# **Komputer Dell OptiPlex 9030 All-In-One Instrukcja użytkownika**

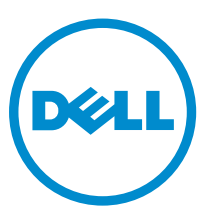

**Model regulacji: W09C Typ regulacji: W09C001**

# **Uwagi, przestrogi i ostrzeżenia**

**UWAGA:** UWAGA oznacza ważną informację, która pozwala lepiej wykorzystać komputer.

**OSTRZEŻENIE: PRZESTROGA wskazuje na ryzyko uszkodzenia sprzętu lub utraty danych oraz przedstawia sposób uniknięcia problemu.**

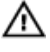

**PRZESTROGA: OSTRZEŻENIE informuje o sytuacjach, w których występuje ryzyko uszkodzenia mienia, odniesienia obrażeń ciała lub śmierci.**

**Copyright © 2014 Dell Inc. Wszelkie prawa zastrzeżone.** Ten produkt jest chroniony prawem Stanów Zjednoczonych i międzynarodowym oraz prawem własności intelektualnej. Dell™ i logo Dell są znakami towarowymi firmy Dell Inc. w Stanach Zjednoczonych i/lub innych jurysdykcjach. Wszystkie pozostałe marki i nazwy handlowe wymienione w niniejszym dokumencie mogą być znakami towarowymi ich odpowiednich właścicieli.

2014 - 06

Rev. A00

# Spis treści

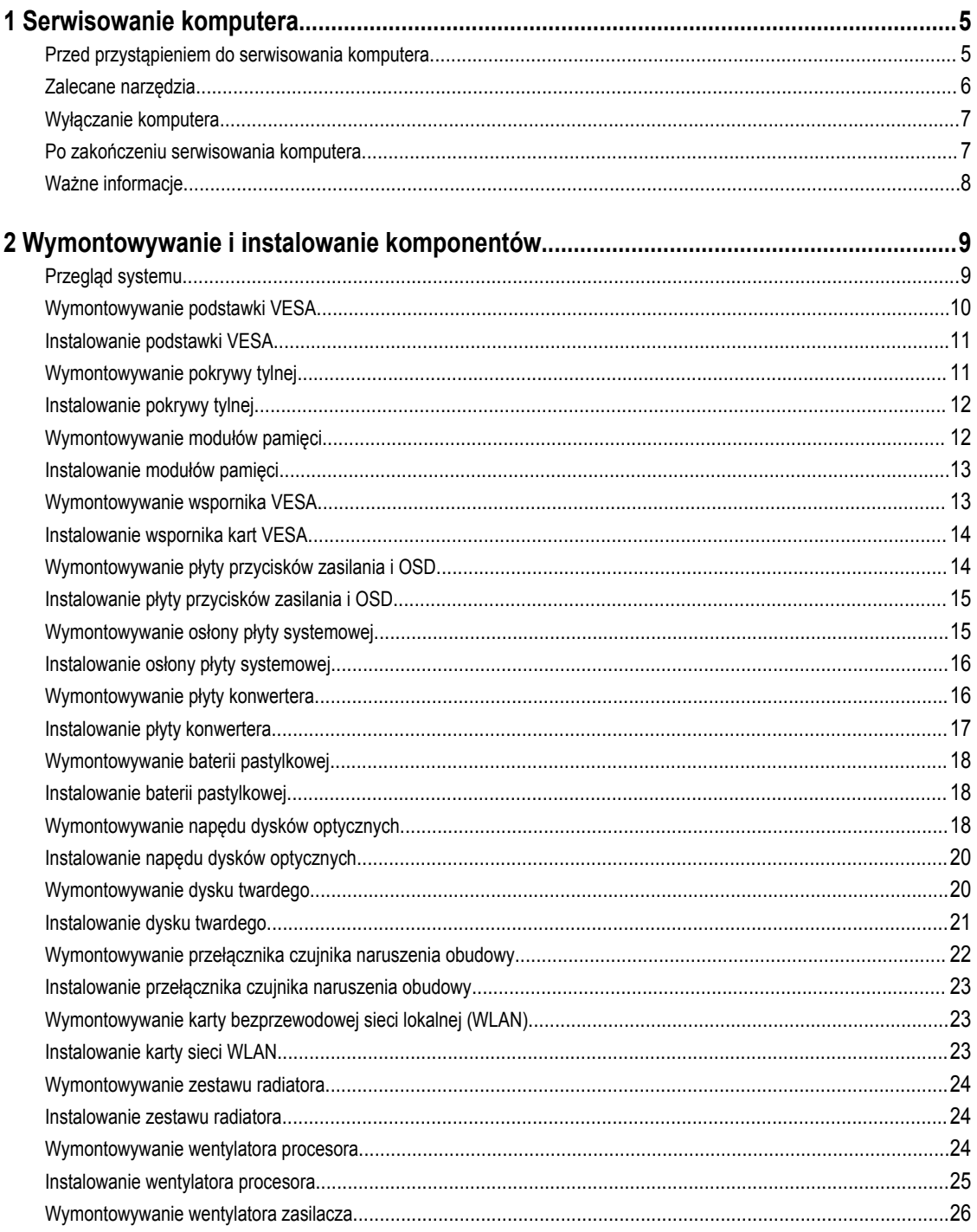

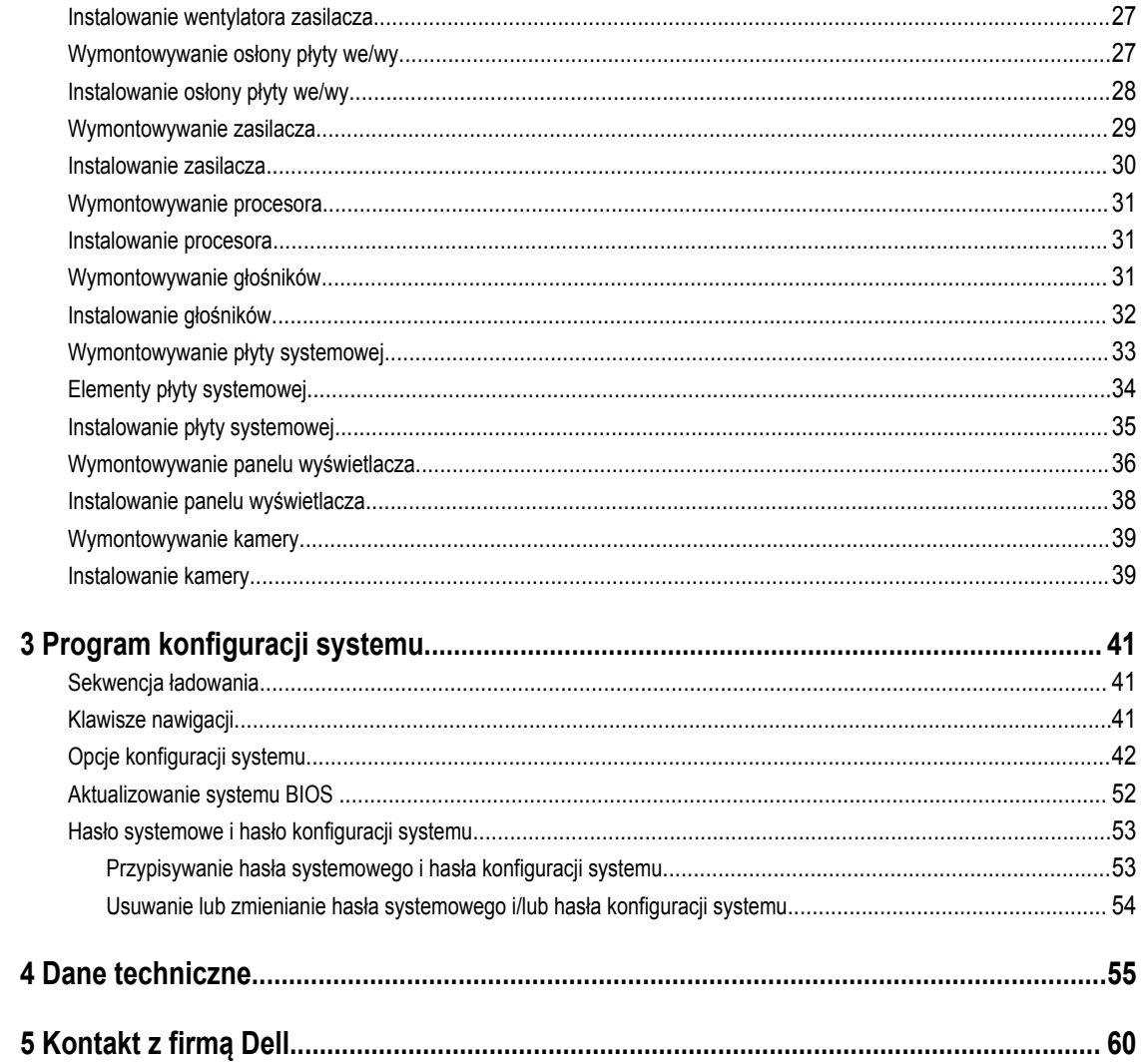

# <span id="page-4-0"></span>**Serwisowanie komputera**

## **Przed przystąpieniem do serwisowania komputera**

Aby uniknąć uszkodzenia komputera i zapewnić sobie bezpieczeństwo, należy przestrzegać następujących zaleceń dotyczących bezpieczeństwa. O ile nie wskazano inaczej, każda procedura opisana w tym dokumencie opiera się na założeniu, że są spełnione następujące warunki:

- Użytkownik zapoznał się z informacjami dotyczącymi bezpieczeństwa, jakie zostały dostarczone z komputerem.
- Podzespół można wymienić lub, jeśli został zakupiony oddzielnie, zainstalować po wykonaniu procedury wymontowywania w odwrotnej kolejności.

**PRZESTROGA: Przed otwarciem obudowy komputera lub zdjęciem paneli należy odłączyć wszystkie źródła zasilania. Po zakończeniu pracy należy najpierw zainstalować wszystkie pokrywy i panele oraz wkręcić śruby, a dopiero potem podłączyć zasilanie.**

**PRZESTROGA: Przed przystąpieniem do wykonywania czynności wymagających otwarcia obudowy komputera**   $\triangle$ **należy zapoznać się z instrukcjami dotyczącymi bezpieczeństwa dostarczonymi z komputerem. Dodatkowe zalecenia dotyczące bezpieczeństwa można znaleźć na stronie Regulatory Compliance (Informacje o zgodności z przepisami prawnymi) pod adresem www.dell.com/regulatory\_compliance** 

**OSTRZEŻENIE: Wiele procedur naprawczych może wykonywać tylko przeszkolony technik serwisu. Użytkownik powinien wykonać tylko czynności związane z rozwiązywaniem problemów oraz proste naprawy wymienione w dokumentacji produktu lub zlecone przez zespół serwisu i pomocy technicznej przez telefon lub przez Internet. Uszkodzenia wynikające z serwisowania nie autoryzowanego przez firmę Dell nie są objęte gwarancją na urządzenie. Należy przestrzegać instrukcji dotyczących bezpieczeństwa dostarczonych z produktem.**

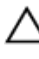

**OSTRZEŻENIE: Aby uniknąć wyładowania elektrostatycznego, należy odprowadzać ładunki z ciała za pomocą opaski uziemiającej zakładanej na nadgarstek lub dotykając co pewien czas niemalowanej metalowej powierzchni (np. złącza z tyłu komputera).**

**OSTRZEŻENIE: Z komponentami i kartami należy obchodzić się ostrożnie. Nie należy dotykać elementów ani styków na kartach. Kartę należy chwytać za krawędzie lub za metalowe wsporniki. Komponenty takie jak mikroprocesor należy trzymać za brzegi, a nie za styki.**

**OSTRZEŻENIE: Odłączając kabel, należy pociągnąć za wtyczkę lub umieszczony na niej uchwyt, a nie za sam kabel. Niektóre kable mają złącza z zatrzaskami; przed odłączeniem kabla tego rodzaju należy nacisnąć zatrzaski złącza. Pociągając za złącza, należy je trzymać w linii prostej, aby uniknąć wygięcia styków. Przed podłączeniem kabla należy także sprawdzić, czy oba złącza są prawidłowo zorientowane i wyrównane.**

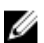

**UWAGA:** Kolor komputera i niektórych części może różnić się nieznacznie od pokazanych w tym dokumencie.

Aby uniknąć uszkodzenia komputera, wykonaj następujące czynności przed rozpoczęciem pracy wewnątrz komputera.

- **1.** Sprawdź, czy powierzchnia robocza jest płaska i czysta, aby uniknąć porysowania komputera.
- **2.** Wyłącz komputer (zobacz Wyłączanie komputera).

**OSTRZEŻENIE: Kabel sieciowy należy odłączyć najpierw od komputera, a następnie od urządzenia sieciowego.**

**1**

- <span id="page-5-0"></span>**3.** Odłącz od komputera wszystkie kable sieciowe.
- **4.** Odłącz komputer i wszystkie urządzenia peryferyjne od gniazdek elektrycznych.
- **5.** Po odłączeniu komputera od źródła zasilania naciśnij i przytrzymaj przycisk zasilania, aby odprowadzić ładunki elektryczne z płyty systemowej.
- **6.** Wymontuj pokrywę.

**OSTRZEŻENIE: Przed dotknięciem jakiegokolwiek elementu wewnątrz komputera należy pozbyć się ładunków elektrostatycznych z ciała, dotykając dowolnej nielakierowanej metalowej powierzchni, np. metalowych elementów z tyłu komputera. Podczas pracy należy okresowo dotykać nielakierowanej powierzchni metalowej w celu odprowadzenia ładunków elektrostatycznych, które mogłyby spowodować uszkodzenie wewnętrznych elementów.**

#### **Zalecane narzędzia**

Procedury przedstawione w tym dokumencie mogą wymagać użycia następujących narzędzi:

- Mały wkrętak z płaskim grotem
- Wkrętak krzyżakowy
- Mały rysik z tworzywa sztucznego

### <span id="page-6-0"></span>**Wyłączanie komputera**

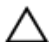

**OSTRZEŻENIE: Aby zapobiec utracie danych, należy zapisać i zamknąć wszystkie otwarte pliki i zakończyć wszystkie programy.**

- **1.** Zamknij system operacyjny:
	- Windows 8.1:
		- Za pomocą dotykowego urządzenia wskazującego:
			- a. Przesuń od prawej krawędzi ekranu, aby otworzyć menu, a następnie wybierz panel **Ustawienia**.
			- b. Wybierz  $\circlearrowright$  a następnie wybierz polecenie **Zamknij**.
		- Za pomocą myszy:
			- a. Wskaż prawy górny róg ekranu i kliknij panel **Ustawienia**.
			- b. Kliknij  $\bigcup$  i wybierz polecenie **Zamknij**.
	- Windows 7<sup>-</sup>
		- 1. Kliknij przycisk **Start** .
		- 2. Kliknij polecenie **Zamknij.**

lub

- 1. Kliknij przycisk **Start** .
- 2. Kliknij strzałkę w prawym dolnym rogu menu **Start** (jak pokazano poniżej), a następnie kliknij polecenie **Zamknij** .

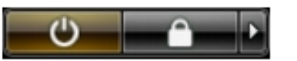

**2.** Sprawdź, czy komputer i wszystkie podłączone do niego urządzenia są wyłączone. Jeśli komputer i podłączone do niego urządzenia nie wyłączyły się automatycznie razem z systemem operacyjnym, naciśnij przycisk zasilania i przytrzymaj go przez około 6 sekund, aby je wyłączyć.

.

#### **Po zakończeniu serwisowania komputera**

Po zainstalowaniu lub dokonaniu wymiany sprzętu a przed włączeniem komputera podłącz wszelkie urządzenia zewnętrzne, karty i kable.

**1.** Załóż pokrywę.

**OSTRZEŻENIE: Aby podłączyć kabel sieciowy, należy najpierw podłączyć go do urządzenia sieciowego, a następnie do komputera.**

- **2.** Podłącz do komputera kable telefoniczne lub sieciowe.
- **3.** Podłącz komputer i wszystkie urządzenia peryferyjne do gniazdek elektrycznych.
- **4.** Włącz komputer.
- **5.** W razie potrzeby uruchom program Dell Diagnostics, aby sprawdzić, czy komputer działa prawidłowo.

# <span id="page-7-0"></span>**Ważne informacje**

U U **UWAGA:** Należy unikać korzystania z ekranu dotykowego w zapylonym, gorącym bądź wilgotnym otoczeniu.

**UWAGA:** Nagle zmiany w temperaturze otoczenia mogą powodować kondensację pary wodnej na wewnętrznej powierzchni szklanego ekranu, która jednak zniknie po krótkim czasie i nie wpłynie na funkcjonalność urządzenia.

# <span id="page-8-0"></span>**Wymontowywanie i instalowanie komponentów**

Ta sekcja zawiera szczegółowe instrukcje wymontowywania i instalowania komponentów w komputerze.

# **Przegląd systemu**

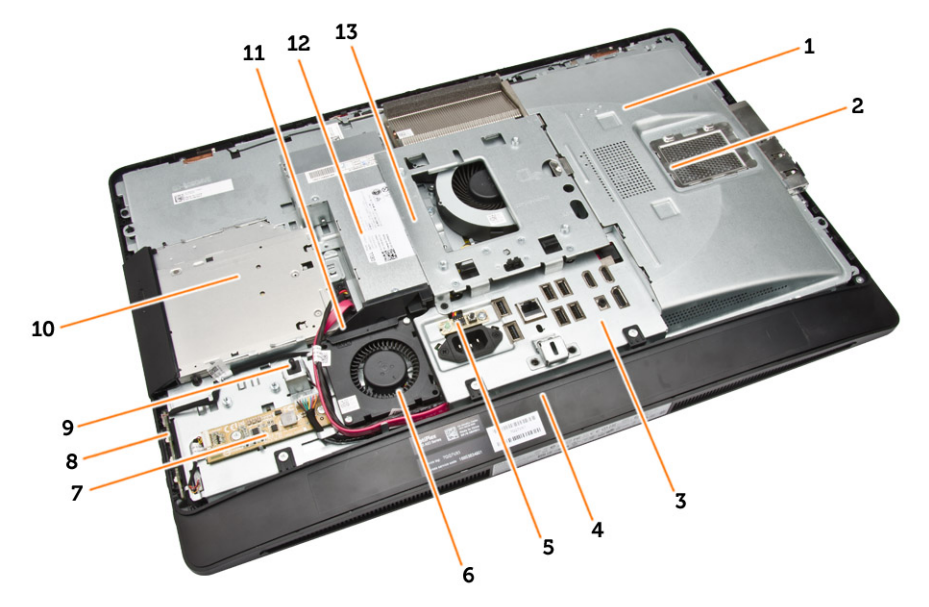

#### **Rysunek 1. Widok wnętrza komputera – 1**

- 1. osłona płyty systemowej
- 2. osłona modułów pamięci
- 3. osłona płyty we/wy
- 4. pokrywa głośników
- 5. płyta diagnostyczna zasilacza
- 6. wentylator zasilacza
- 7. płyta konwertera
- 8. płyta przycisków zasilania i OSD (menu ekranowego)
- 9. przełącznik czujnika naruszenia obudowy
- 10. napęd dysków optycznych
- 11. wspornik wentylatora zasilacza
- 12. zasilacz
- 13. wspornik VESA

<span id="page-9-0"></span>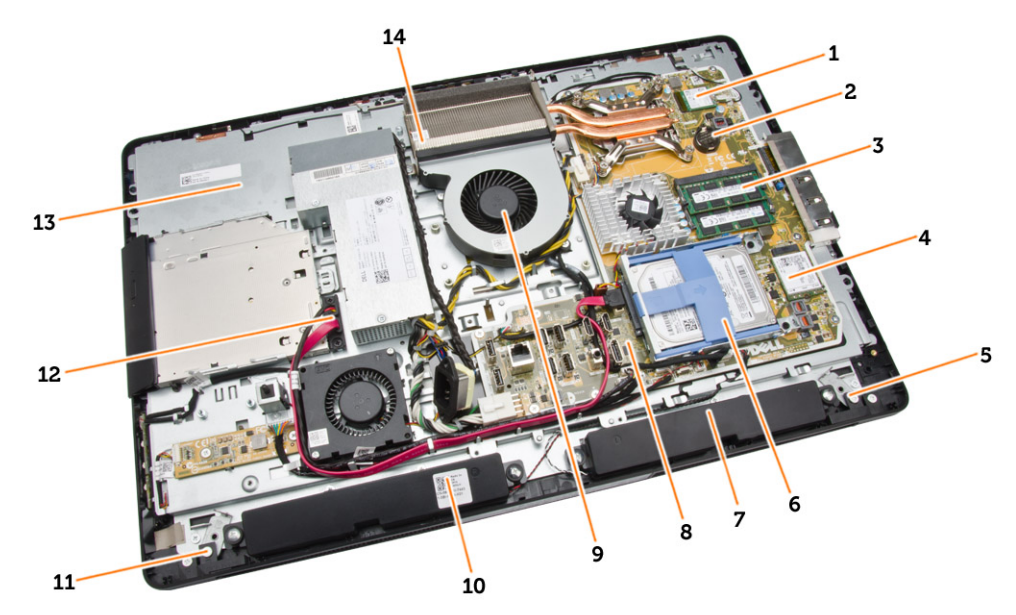

#### **Rysunek 2. Widok wnętrza komputera – 2**

- 
- 
- 
- 
- 9. wentylator procesora 10. głośnik
- 
- 13. wspornik wyświetlacza inwerse inwerse inwerse a 14. zestaw radiatora
- 1. procesor 2. bateria pastylkowa
- 3. moduł pamięci and two wartes and two wartes with the second values of two wartes with the second values of  $4.$  karta sieci WLAN
- 5. blokada lewa 6. dysk twardy
- 7. głośnik **8. płyta systemowa** 
	-
- 11. blokada prawa 12. kabel napędu dysków optycznych
	-

# **Wymontowywanie podstawki VESA**

- **1.** Wykonaj procedury przedstawione w sekcji *Przed przystąpieniem do serwisowania komputera*.
- **2.** Umieść komputer na płaskiej powierzchni, odwrócony spodem do góry.

<span id="page-10-0"></span>**3.** Naciśnij przycisk na podstawce VESA, aby uwolnić podstawkę.

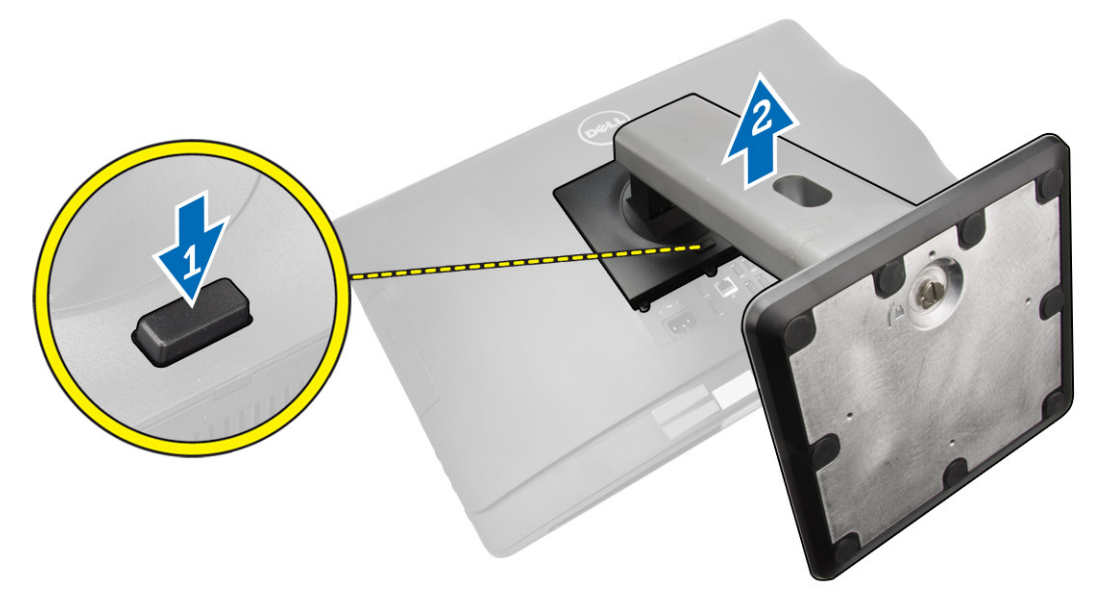

**4.** Unieś podstawkę VESA i zdejmij ją z pokrywy tylnej komputera.

# **Instalowanie podstawki VESA**

- **1.** Dopasuj podstawkę VESA z tyłu komputera.
- **2.** Umieść pokrywę VESA na komputerze i dociśnij, aby ją osadzić (charakterystyczne kliknięcie).
- **3.** Wykonaj procedury przedstawione w sekcji *Po zakończeniu serwisowania komputera*.

# **Wymontowywanie pokrywy tylnej**

- **1.** Wykonaj procedury przedstawione w sekcji *Przed przystąpieniem do serwisowania komputera*.
- **2.** Wymontuj podstawkę VESA.

<span id="page-11-0"></span>**3.** Zwolnij blokady mocujące pokrywę tylną do komputera po obu stronach. unieś pokrywę tylną i zdejmij ją z komputera.

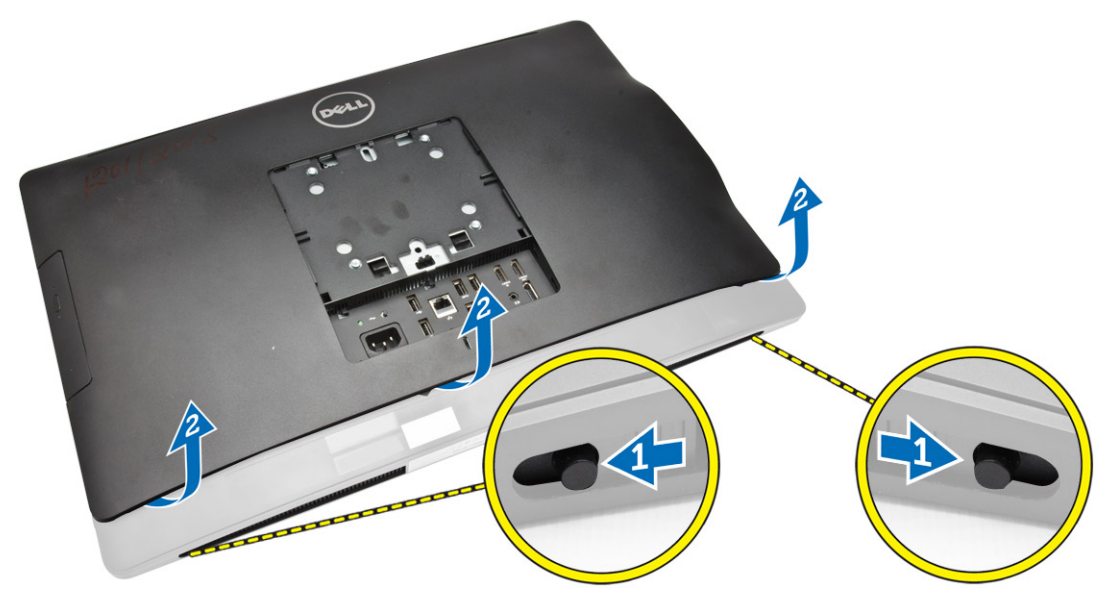

### **Instalowanie pokrywy tylnej**

- **1.** Umieść pokrywę tylną w pierwotnym położeniu na komputerze.
- **2.** Zamknij blokady po obu stronach, aby zamocować pokrywę tylną do komputera.
- **3.** Zainstaluj podstawkę VESA.
- **4.** Wykonaj procedury przedstawione w sekcji *Po zakończeniu serwisowania komputera*.

# **Wymontowywanie modułów pamięci**

- **1.** Wykonaj procedury przedstawione w sekcji *Przed przystąpieniem do serwisowania komputera*.
- **2.** Wymontuj następujące elementy:
	- a. podstawka VESA
	- b. pokrywa tylna

<span id="page-12-0"></span>**3.** Pociągnij osłonę modułów pamięci do góry.

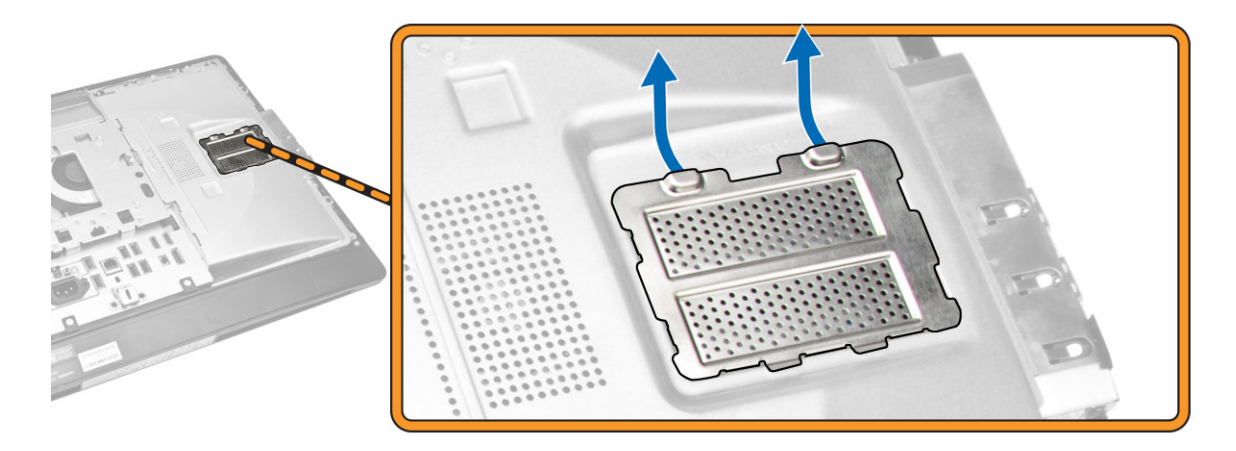

**4.** Odciągnij zaciski od modułu pamięci. Moduł zostanie wysunięty. Wyjmij moduł pamięci z gniazda.

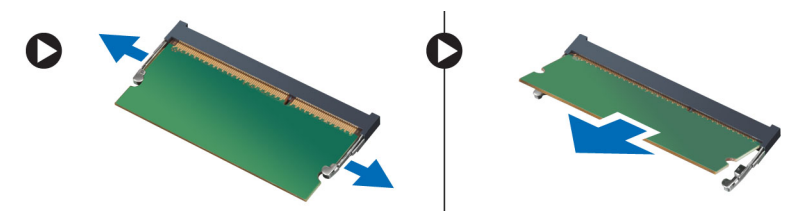

# **Instalowanie modułów pamięci**

- **1.** Dopasuj wycięcie na module pamięci do wypustki w gnieździe na płycie systemowej.
- **2.** Dociśnij moduł pamięci, aż zatrzaski zostaną zamknięte, a moduł zostanie zamocowany.
- **3.** Zainstaluj osłonę modułów pamięci.
- **4.** Zainstaluj następujące elementy:
	- a. pokrywa tylna
	- b. podstawka VESA
- **5.** Wykonaj procedury przedstawione w sekcji *Po zakończeniu serwisowania komputera*.

## **Wymontowywanie wspornika VESA**

- **1.** Wykonaj procedury przedstawione w sekcji *Przed przystąpieniem do serwisowania komputera*.
- **2.** Wymontuj następujące elementy:
	- a. podstawka VESA
	- b. pokrywa tylna

<span id="page-13-0"></span>**3.** Wykręć śruby mocujące wspornik VESA do komputera. Wyjmij wspornik z komputera.

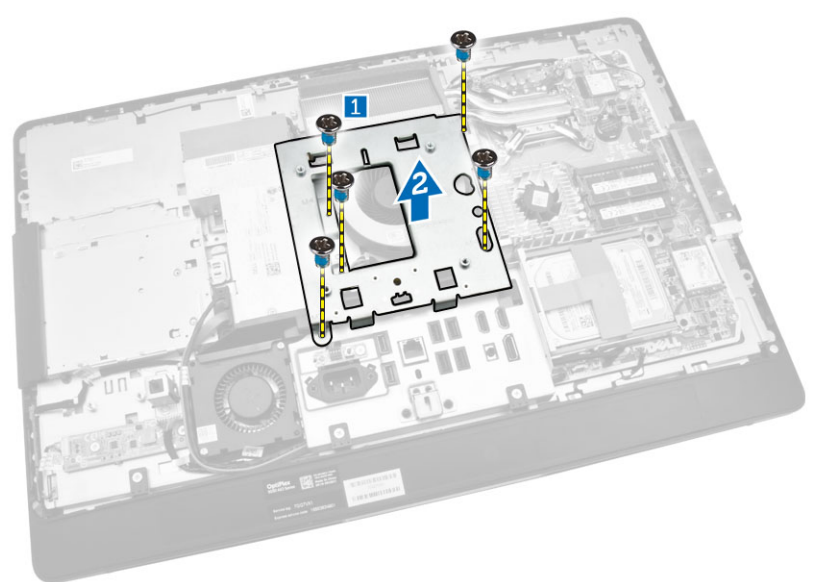

### **Instalowanie wspornika kart VESA**

- **1.** Dopasuj wspornik z tyłu komputera.
- **2.** Wkręć wkręty mocujące wspornik VESA do komputera.
- **3.** Zainstaluj następujące elementy:
	- a. pokrywa tylna
	- b. podstawka VESA
- **4.** Wykonaj procedury przedstawione w sekcji *Po zakończeniu serwisowania komputera*.

# **Wymontowywanie płyty przycisków zasilania i OSD**

- **1.** Wykonaj procedury przedstawione w sekcji *Przed przystąpieniem do serwisowania komputera*.
- **2.** Wymontuj następujące elementy:
	- a. podstawka VESA
	- b. pokrywa tylna
- <span id="page-14-0"></span>**3.** Wykonaj następujące czynności zgodnie z ilustracją:
	- a. Odklej taśmę mocującą płytę przycisków zasilania i OSD do komputera [1].
	- b. Wyjmij płytę przycisków zasilania i OSD z ramy montażowej [2].
	- c. Odłącz kabel od płyty przycisków zasilania i OSD i wyjmij go z komputera [3].

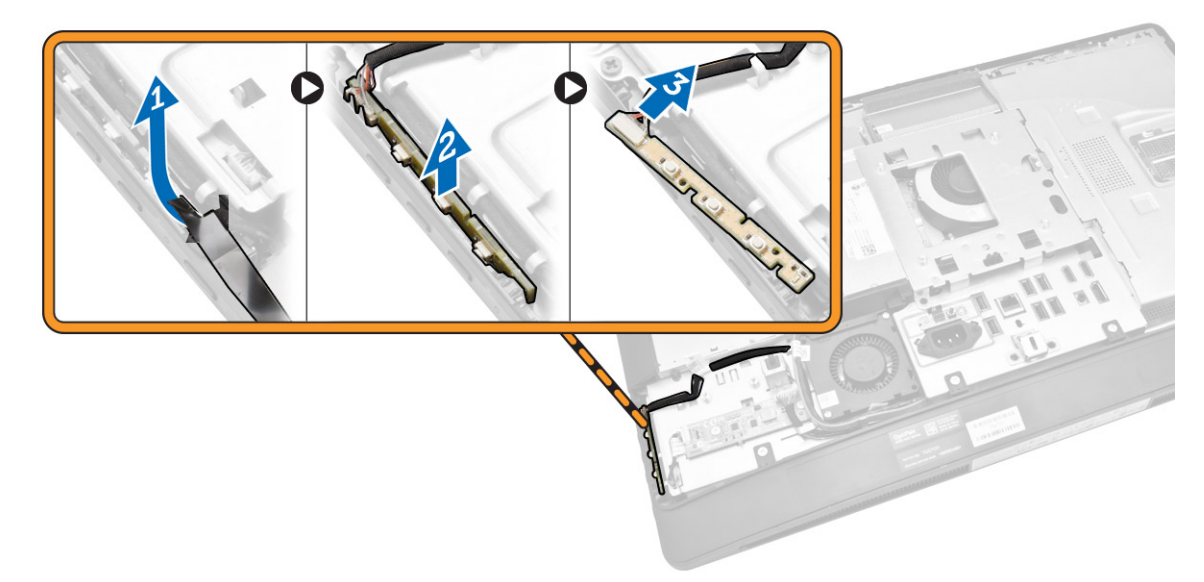

# **Instalowanie płyty przycisków zasilania i OSD**

- **1.** Umieść płytę przycisków zasilania i OSD w gnieździe i przyklej taśmę, aby ją zamocować.
- **2.** Podłącz kabel do płyty przycisków zasilania i OSD.
- **3.** Zainstaluj następujące elementy:
	- a. pokrywa tylna
	- b. podstawka VESA
- **4.** Wykonaj procedury przedstawione w sekcji *Po zakończeniu serwisowania komputera*.

# **Wymontowywanie osłony płyty systemowej**

- **1.** Wykonaj procedury przedstawione w sekcji *Przed przystąpieniem do serwisowania komputera*.
- **2.** Wymontuj następujące elementy:
	- a. podstawka VESA
	- b. pokrywa tylna
- <span id="page-15-0"></span>**3.** Wykonaj następujące czynności zgodnie z ilustracją:
	- a. Naciśnij zaczep mocujący do dołu, aby uwolnić osłonę płyty systemowej ze szczelin w ramie montażowej [1].
	- b. Przesuń osłonę płyty systemowej i wyjmij ją z komputera [2].

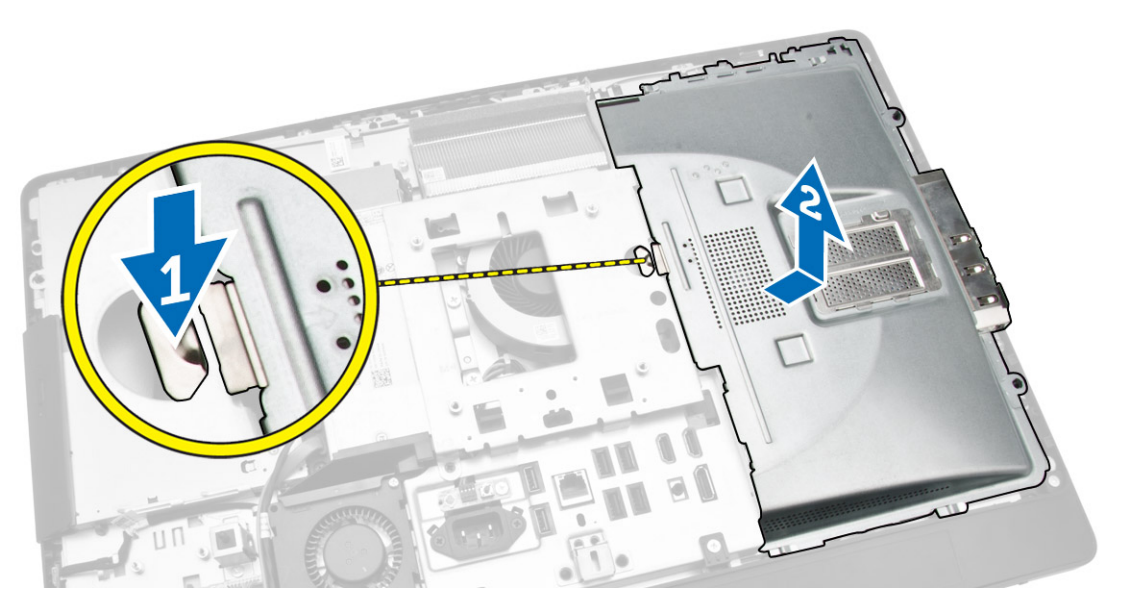

### **Instalowanie osłony płyty systemowej**

- **1.** Dopasuj osłonę płyty systemowej z tyłu komputera.
- **2.** Wkręć śruby mocujące osłonę płyty systemowej do komputera.
- **3.** Zainstaluj następujące elementy:
	- a. wspornik VESA
	- b. pokrywa tylna
	- c. podstawka VESA
- **4.** Wykonaj procedury przedstawione w sekcji *Po zakończeniu serwisowania komputera*.

# **Wymontowywanie płyty konwertera**

- **1.** Wykonaj procedury przedstawione w sekcji *Przed przystąpieniem do serwisowania komputera*.
- **2.** Wymontuj następujące elementy:
	- a. podstawka VESA
	- b. pokrywa tylna

<span id="page-16-0"></span>**3.** Odłącz kable od płyty konwertera.

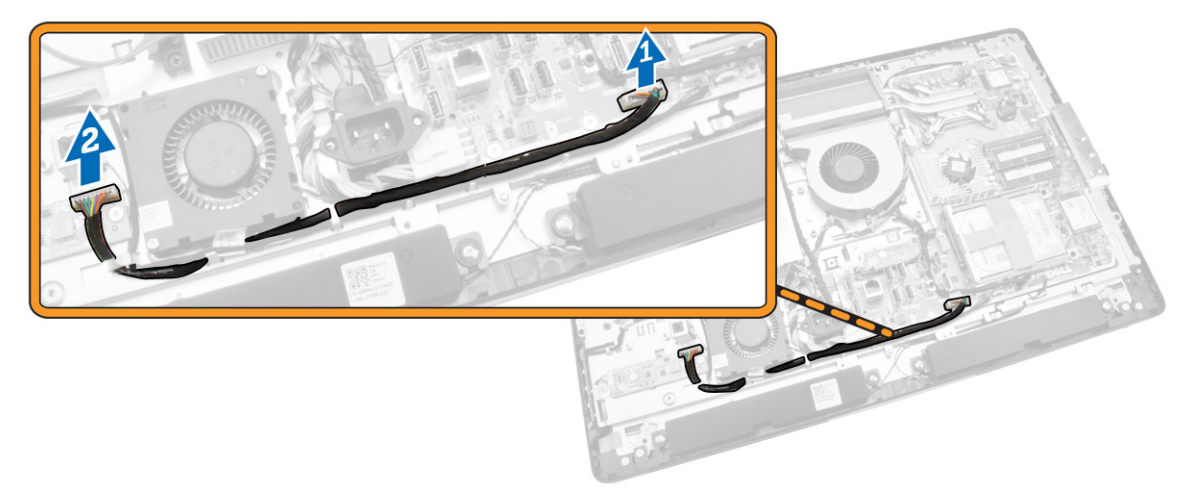

- **4.** Wykonaj następujące czynności zgodnie z ilustracją:
	- a. Odłącz kabel podświetlenia wyświetlacza od złączy na płycie konwertera [1].
	- b. Odłącz kabel płyty konwertera od złączy na płycie konwertera [2].
	- c. Wykręć śruby mocujące płytę konwertera do komputera [3].
	- d. Unieś płytę konwertera i wyjmij ją z komputera [4].

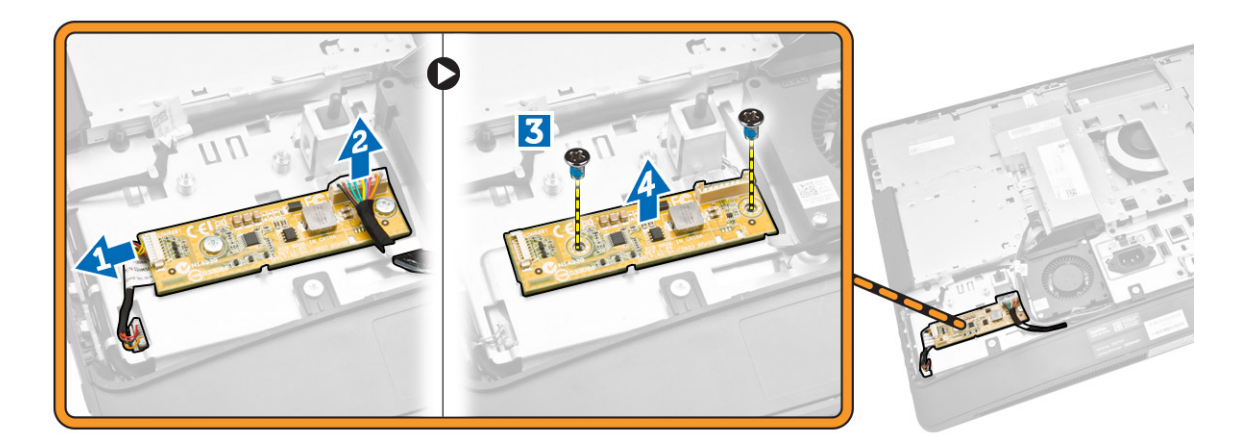

### **Instalowanie płyty konwertera**

- **1.** Umieść płytę konwertera na miejscu.
- **2.** Wkręć śruby mocujące płytę konwertera do komputera.
- **3.** Podłącz kabel płyty konwertera i kabel podświetlenia wyświetlacza do płyty konwertera.
- **4.** Zainstaluj następujące elementy:
	- a. pokrywa tylna
	- b. podstawka VESA
- **5.** Wykonaj procedury przedstawione w sekcji *Po zakończeniu serwisowania komputera*.

# <span id="page-17-0"></span>**Wymontowywanie baterii pastylkowej**

- **1.** Wykonaj procedury przedstawione w sekcji *Przed przystąpieniem do serwisowania komputera*.
- **2.** Wymontuj następujące elementy:
	- a. podstawka VESA
	- b. pokrywa tylna
	- c. osłona płyty systemowej
- **3.** Odciągnij dźwignię od baterii pastylkowej. Kiedy bateria pastylkowa zostanie wysunięta z gniazda, wyjmij ją z komputera.

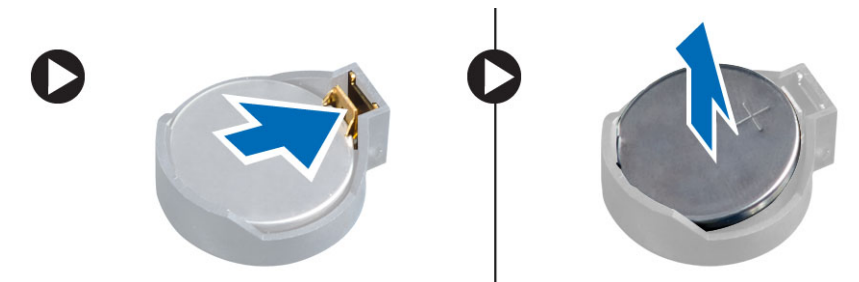

# **Instalowanie baterii pastylkowej**

- **1.** Włóż baterię pastylkową do gniazda na płycie systemowej.
- **2.** Dociśnij baterię pastylkową, aż zatrzask zostanie zamknięty i zamocuje baterię.
- **3.** Zainstaluj następujące komponenty:
	- a. osłona płyty systemowej
	- b. pokrywa dolna
	- c. podstawka VESA
- **4.** Wykonaj procedury przedstawione w sekcji *Po zakończeniu serwisowania komputera*.

# **Wymontowywanie napędu dysków optycznych**

- **1.** Wykonaj procedury przedstawione w sekcji *Przed przystąpieniem do serwisowania komputera*.
- **2.** Wymontuj następujące elementy:
	- a. podstawka VESA
	- b. pokrywa tylna
- **3.** Wykonaj następujące czynności zgodnie z ilustracją:
	- a. Naciśnij zaczep mocujący do dołu, aby uwolnić napęd dysków optycznych [1].
	- b. Wysuń napęd dysków optycznych na zewnątrz i wyjmij go z komputera [2].

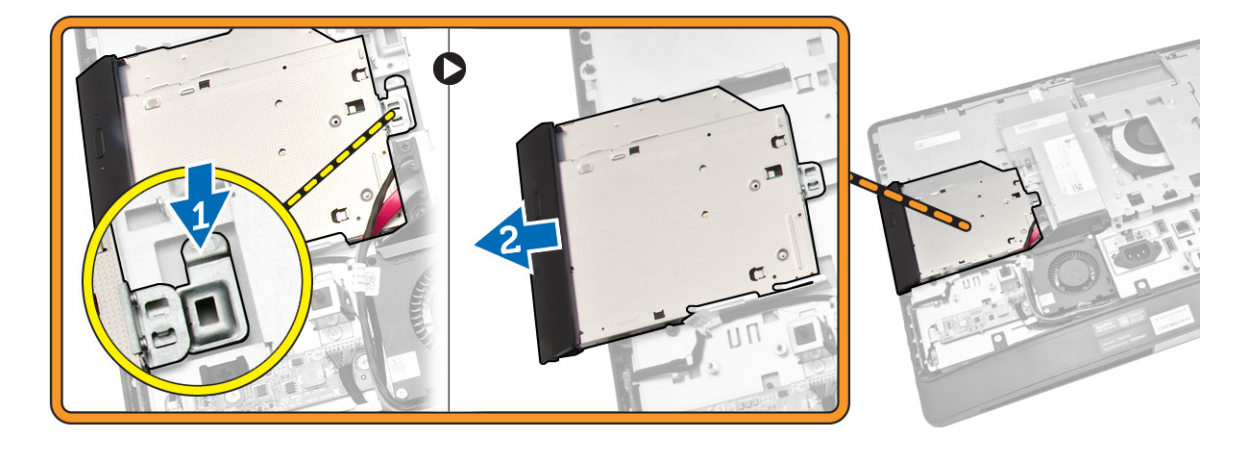

- **4.** Wykonaj następujące czynności zgodnie z ilustracją:
	- a. Odłącz kable napędu dysków optycznych od płyty systemowej [1] [2].
	- b. Uwolnij kabel z wycięć w komputerze [3].

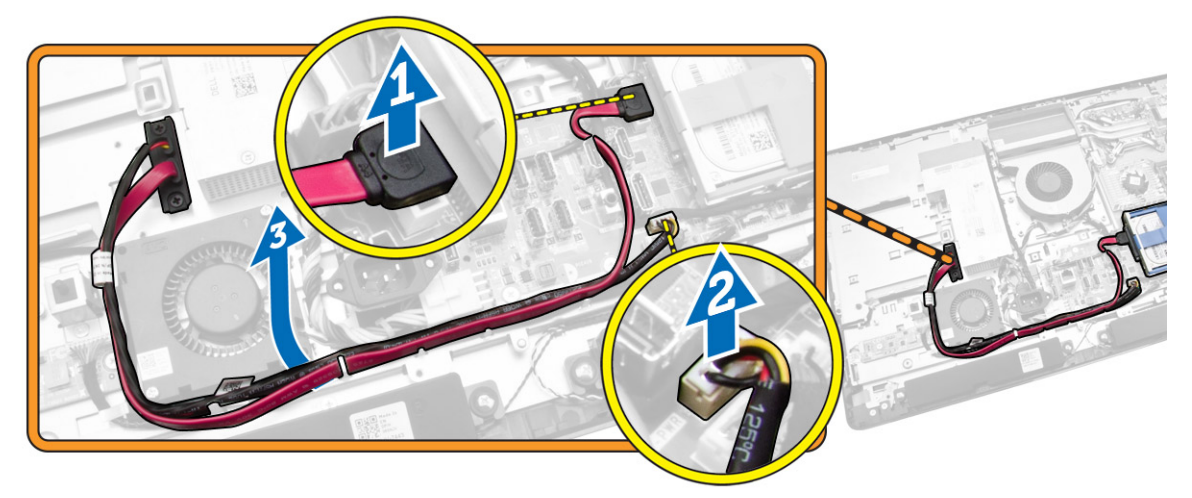

<span id="page-19-0"></span>**5.** Wykręć śruby mocujące kabel napędu dysków optycznych i wyjmij kable z wycięć.

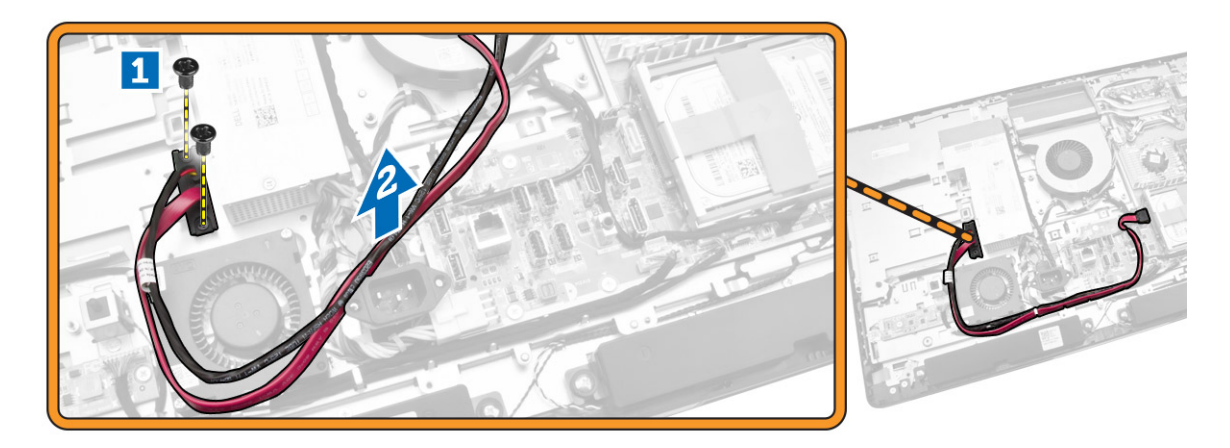

### **Instalowanie napędu dysków optycznych**

- **1.** Włóż napęd dysków optycznych do wnęki.
- **2.** Podłącz kabel napędu dysków optycznych.
- **3.** Zablokuj i zamocuj napęd dysków optycznych w komputerze.
- **4.** Zainstaluj następujące elementy:
	- a. pokrywa tylna
	- b. podstawka VESA
- **5.** Wykonaj procedury przedstawione w sekcji *Po zakończeniu serwisowania komputera*.

### **Wymontowywanie dysku twardego**

- **1.** Wykonaj procedury przedstawione w sekcji *Przed przystąpieniem do serwisowania komputera*.
- **2.** Wymontuj następujące elementy:
	- a. podstawka VESA
	- b. pokrywa tylna
	- c. wspornik VESA
- **3.** Wyjmij kable z nacięć we wsporniku dysku twardego. Odłącz kable od dysku twardego.
- <span id="page-20-0"></span>**4.** Wykonaj następujące czynności zgodnie z ilustracją:
	- a. Naciśnij wspornik dysku twardego [1].
	- b. Przesuń zestaw dysku twardego, aby go uwolnić z obudowy dysku twardego [2].
	- c. Wyjmij zestaw dysku twardego z komputera [3].

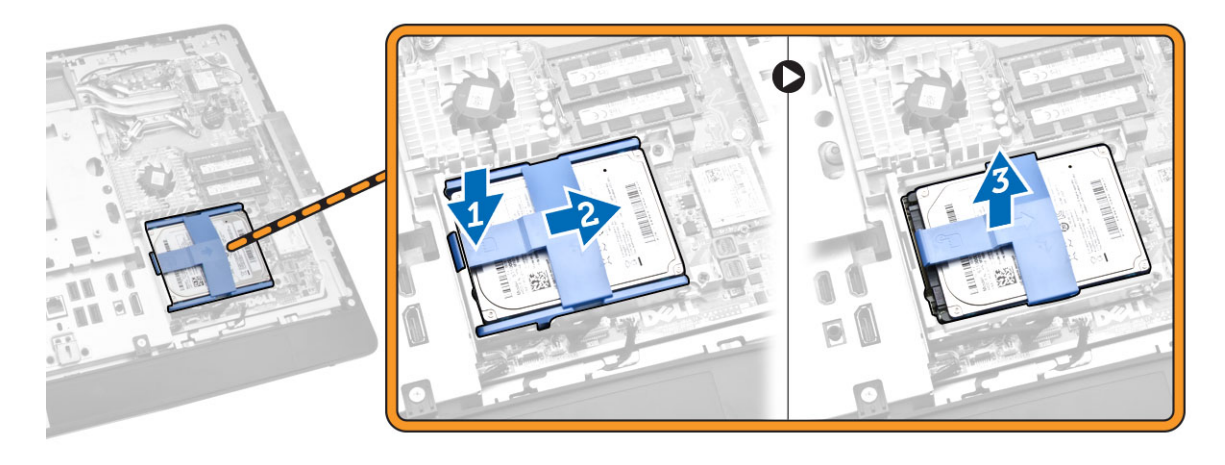

- **5.** Wykonaj następujące czynności zgodnie z ilustracją:
	- a. Wykręć śruby mocujące obudowę dysku twardego do komputera [1].
	- b. Wyjmij obudowę dysku twardego z komputera [2].

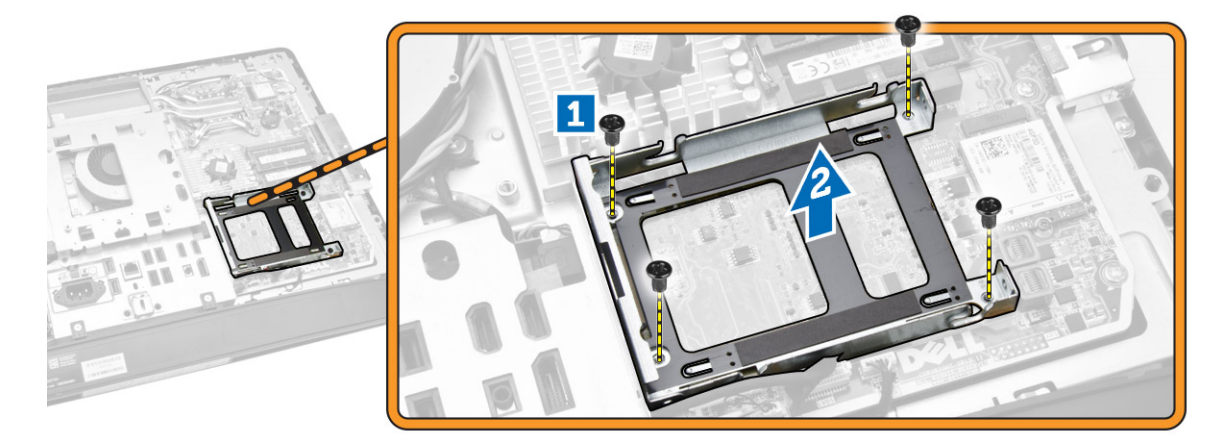

# **Instalowanie dysku twardego**

- **1.** Dysk twardy 3,5 cala: wsuń dysk twardy do wspornika dysku twardego.
- **2.** Dysk twardy 2,5 cala: wkręć śruby mocujące dysk twardy. Wsuń dysk twardy do wspornika.
- **3.** Wyrównaj i umieść obudowę dysku twardego w komputerze.
- **4.** Wkręć śruby mocujące obudowę dysku twardego w komputerze.
- **5.** Wyrównaj i umieść wspornik dysku twardego w obudowie dysku twardego.
- **6.** Podłącz kable do dysku twardego. Umieść kable w wycięciach na wsporniku dysku twardego.
- <span id="page-21-0"></span>**7.** Zainstaluj następujące elementy:
	- a. wspornik VESA
	- b. pokrywa tylna
	- c. podstawka VESA
- **8.** Wykonaj procedury przedstawione w sekcji *Po zakończeniu serwisowania komputera*.

# **Wymontowywanie przełącznika czujnika naruszenia obudowy**

- **1.** Wykonaj procedury przedstawione w sekcji *Przed przystąpieniem do serwisowania komputera*.
- **2.** Wymontuj następujące elementy:
	- a. podstawka VESA
	- b. pokrywa tylna
	- c. wspornik VESA
	- d. osłona płyty systemowej
- **3.** Odłącz kabel przełącznika czujnika naruszenia obudowy od płyty systemowej. Wyjmij kabel z nacięć w komputerze.

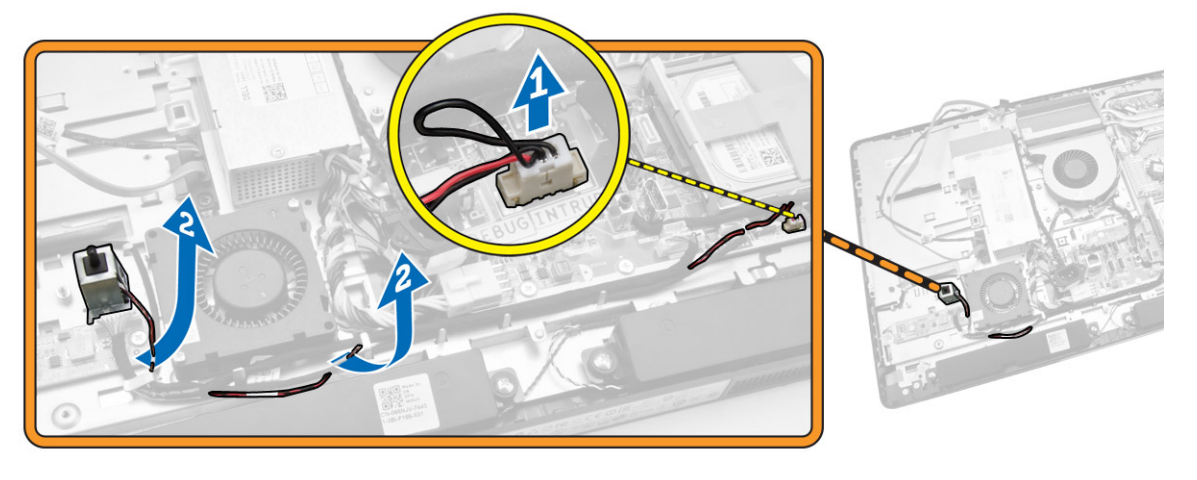

**4.** Wykręć śruby mocujące przełącznik czujnika naruszenia obudowy do ramy montażowej i wyjmij przełącznik z komputera.

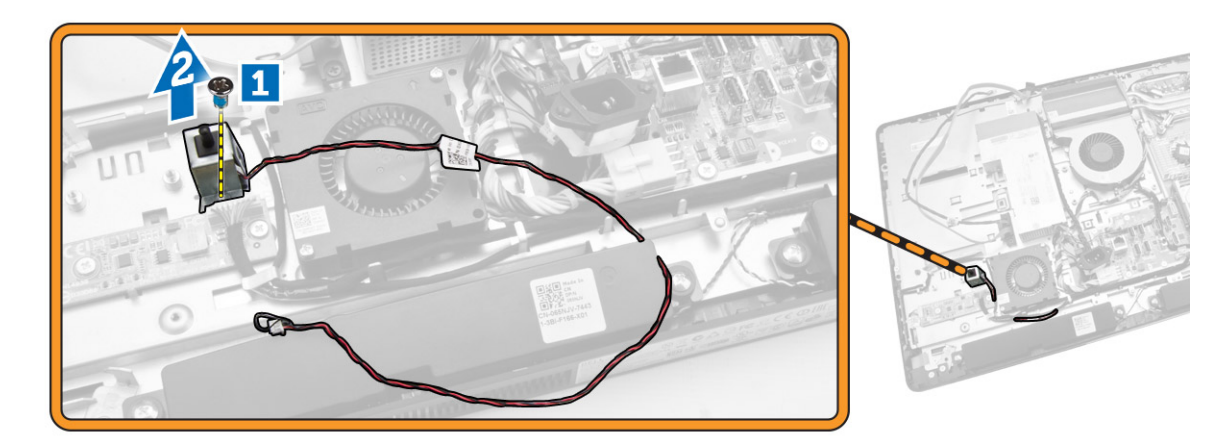

# <span id="page-22-0"></span>**Instalowanie przełącznika czujnika naruszenia obudowy**

- **1.** Umieść przełącznik czujnika naruszenia obudowy w komputerze i wkręć wkręty, aby go zamocować do ramy montażowej.
- **2.** Poprowadź kabel wzdłuż wycięć w ramie montażowej i podłącz kabel przełącznika czujnika naruszenia obudowy do płyty systemowej.
- **3.** Zainstaluj następujące komponenty:
	- a. osłona płyty systemowej
	- b. wspornik kart VESA
	- c. pokrywa tylna
	- d. podstawka VESA
- **4.** Wykonaj procedury przedstawione w sekcji *Po zakończeniu serwisowania komputera*.

# **Wymontowywanie karty bezprzewodowej sieci lokalnej (WLAN)**

- **1.** Wykonaj procedury przedstawione w rozdziale *Przed przystąpieniem do serwisowania komputera*.
- **2.** Wymontuj następujące elementy:
	- a. podstawka VESA
	- b. pokrywa tylna
	- c. wspornik kart VESA
	- d. osłona płyty systemowej
- **3.** Odłącz kable sieci WLAN. Wykręć wkręty mocujące kartę sieci WLAN do płyty systemowej. Wyjmij kartę sieci WLAN z gniazda.

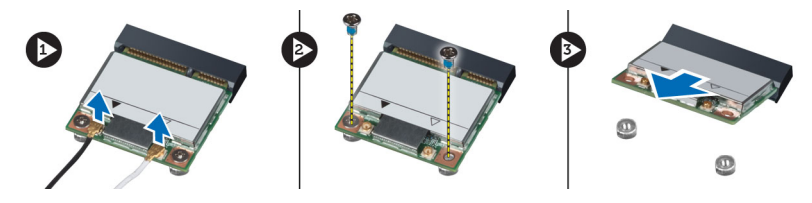

### **Instalowanie karty sieci WLAN**

- **1.** Włóż kartę sieci WLAN do gniazda.
- **2.** Wkręć wkręty mocujące kartę sieci WLAN do płyty systemowej.
- **3.** Podłącz kable sieci WLAN.
- **4.** Zainstaluj następujące komponenty:
	- a. osłona płyty systemowej
	- b. wspornik kart VESA
	- c. pokrywa tylna
	- d. podstawka VESA
- **5.** Wykonaj procedury przedstawione w rozdziale *Po zakończeniu serwisowania komputera*.

### <span id="page-23-0"></span>**Wymontowywanie zestawu radiatora**

- **1.** Wykonaj procedury przedstawione w sekcji *Przed przystąpieniem do serwisowania komputera*.
- **2.** Wymontuj następujące elementy:
	- a. podstawka VESA
	- b. pokrywa tylna
	- c. wspornik VESA
	- d. osłona płyty systemowej
- **3.** Wykręć śruby mocujące moduł radiatora do ramy montażowej. Unieś zestaw radiatora i wyjmij go z komputera.

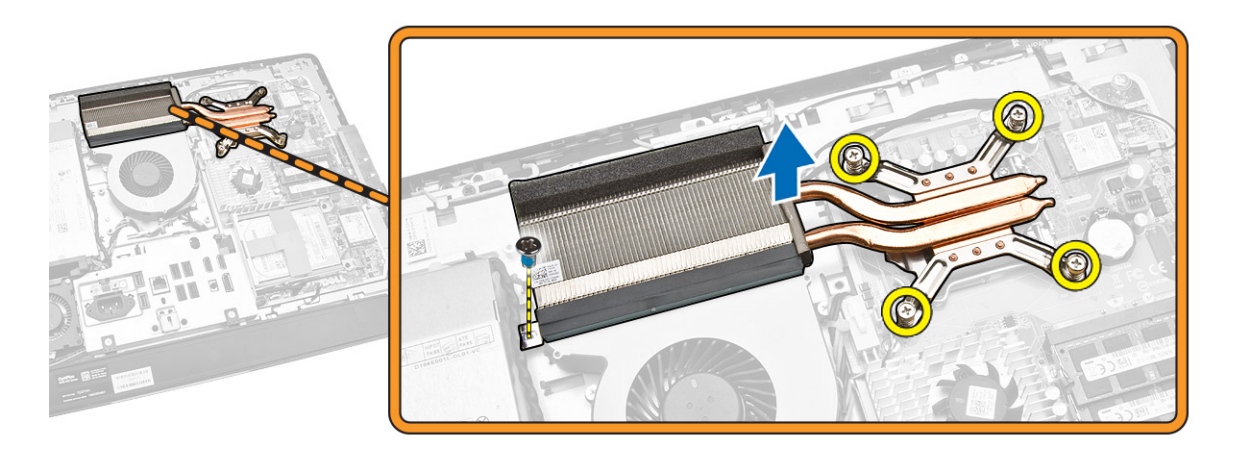

### **Instalowanie zestawu radiatora**

- **1.** Umieść zestaw radiatora w komputerze.
- **2.** Wkręć śruby mocujące zestaw wyświetlacza do ramy montażowej komputera.
- **3.** Zainstaluj następujące elementy:
	- a. osłona płyty systemowej
	- b. wspornik VESA
	- c. pokrywa tylna
	- d. podstawka VESA
- **4.** Wykonaj procedury przedstawione w sekcji *Po zakończeniu serwisowania komputera*.

### **Wymontowywanie wentylatora procesora**

- **1.** Wykonaj procedury przedstawione w sekcji *Przed przystąpieniem do serwisowania komputera*.
- **2.** Wymontuj następujące elementy:
	- a. podstawka VESA
	- b. pokrywa tylna
	- c. wspornik VESA
	- d. osłona płyty systemowej
- <span id="page-24-0"></span>**3.** Wykonaj następujące czynności zgodnie z ilustracją:
	- a. Odłącz kabel zasilający od płyty systemowej [1][2].
	- b. Uwolnij kabel z zaczepów w komputerze [3].

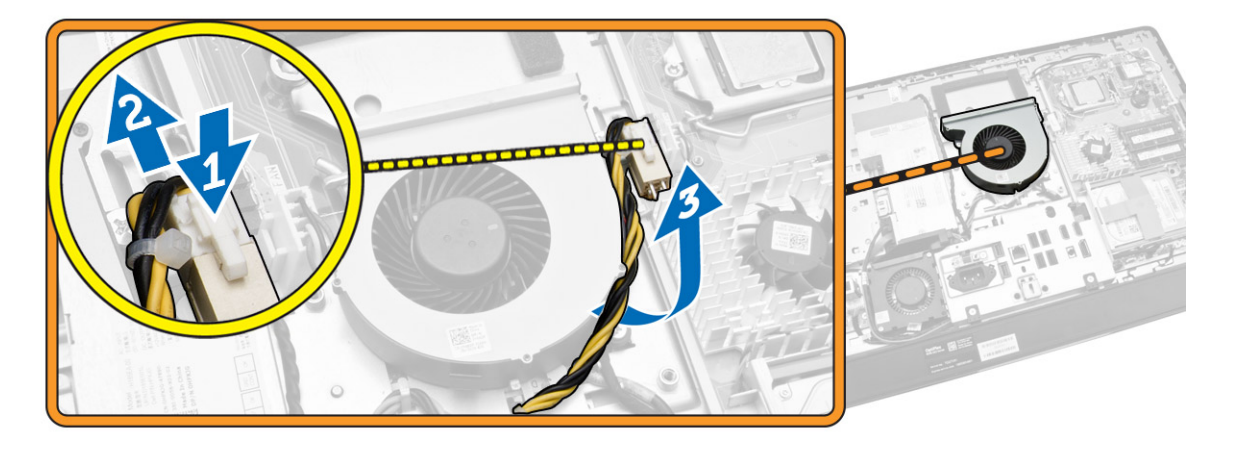

- **4.** Wykonaj następujące czynności zgodnie z ilustracją:
	- a. Odłącz kabel wentylatora procesora od płyty systemowej [1].
	- b. Wykręć śruby mocujące wentylator procesora do płyty systemowej [2].
	- c. Wyjmij wentylator procesora z komputera [3].

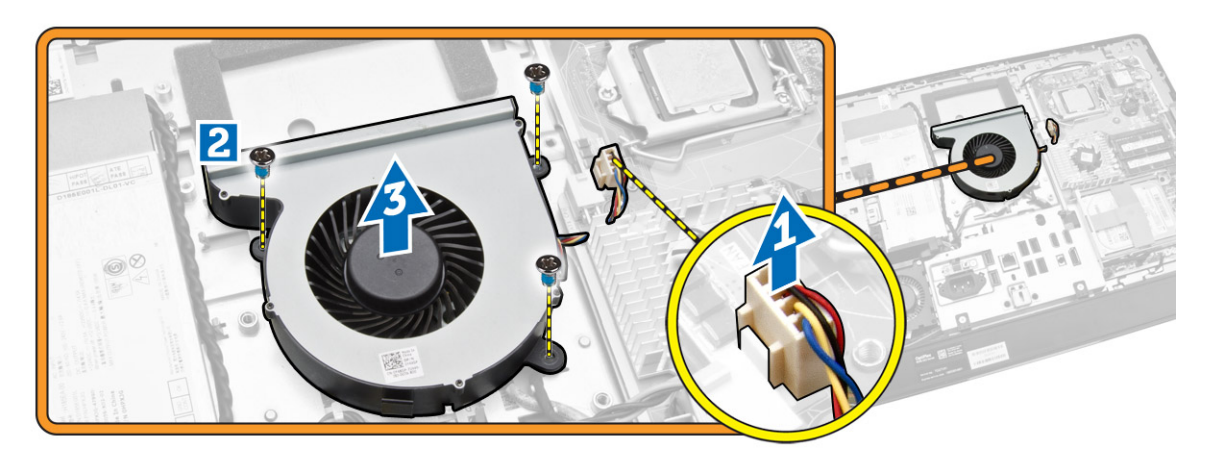

### **Instalowanie wentylatora procesora**

- **1.** Umieść wentylator procesora w komputerze i wkręć śruby, aby zamocować wentylator procesora do płyty systemowej.
- **2.** Podłącz kabel wentylatora procesora do złącza na płycie systemowej.
- **3.** Podłącz kabel zasilacza do płyty systemowej. Umieść kabel pod zaczepami w komputerze.
- **4.** Zainstaluj następujące elementy:
	- a. osłona płyty systemowej
	- b. wspornik VESA
	- c. pokrywa tylna
	- d. podstawka VESA

<span id="page-25-0"></span>**5.** Wykonaj procedury przedstawione w sekcji *Po zakończeniu serwisowania komputera*.

### **Wymontowywanie wentylatora zasilacza**

- **1.** Wykonaj procedury przedstawione w sekcji *Przed przystąpieniem do serwisowania komputera*.
- **2.** Wymontuj następujące elementy:
	- a. podstawka VESA
	- b. pokrywa tylna
	- c. wspornik VESA
	- d. osłona płyty systemowej
- **3.** Wykręć śrubę mocującą kanał wentylatora do ramy montażowej. Wyjmij wspornik wentylatora z komputera.

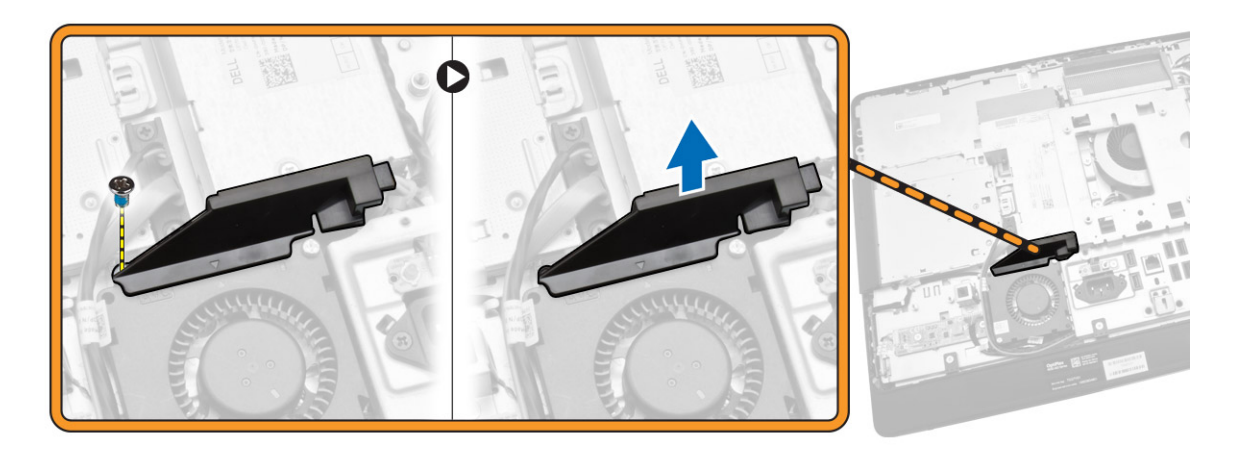

- **4.** Wykonaj następujące czynności zgodnie z ilustracją:
	- a. Odłącz kabel wentylatora zasilacza od płyty systemowej [1].
	- b. Wykręć śruby mocujące wentylator zasilacza do ramy montażowej komputera [2].
	- c. Wyjmij wentylator zasilacza z komputera [3].

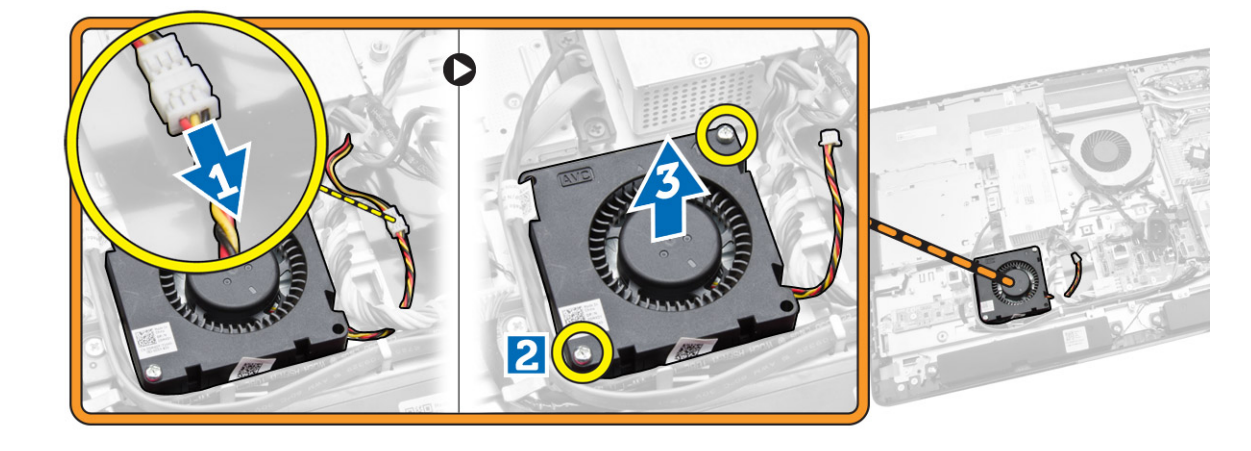

### <span id="page-26-0"></span>**Instalowanie wentylatora zasilacza**

- **1.** Umieść wentylator zasilacza w komputerze i wkręć śruby, aby zamocować wentylator do ramy montażowej.
- **2.** Wyrównaj i umieść kanał wentylatora w komputerze.
- **3.** Wkręć śrubę mocującą kanał wentylatora do ramy montażowej.
- **4.** Zainstaluj następujące elementy:
	- a. osłona płyty systemowej
	- b. wspornik VESA
	- c. pokrywa tylna
	- d. podstawka VESA
- **5.** Wykonaj procedury przedstawione w sekcji *Po zakończeniu serwisowania komputera*.

### **Wymontowywanie osłony płyty we/wy**

- **1.** Wykonaj procedury przedstawione w sekcji *Przed przystąpieniem do serwisowania komputera*.
- **2.** Wymontuj następujące elementy:
	- a. podstawka VESA
	- b. pokrywa tylna
	- c. wspornik VESA
	- d. wentylator zasilacza
	- e. osłona płyty systemowej
	- f. pokrywa głośników
- **3.** Wykręć śruby mocujące płytę przycisku zasilania do osłony płyty we/wy. Odłącz kabel od płyty przycisku zasilania i odsuń go od osłony płyty we/wy.

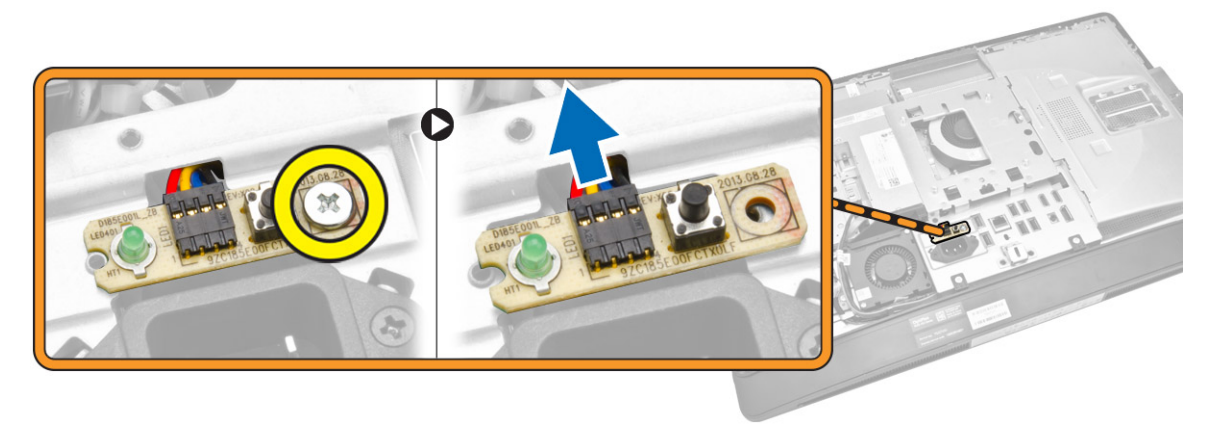

<span id="page-27-0"></span>**4.** Wykręć śruby mocujące złącze zasilania do osłony płyty we/wy.

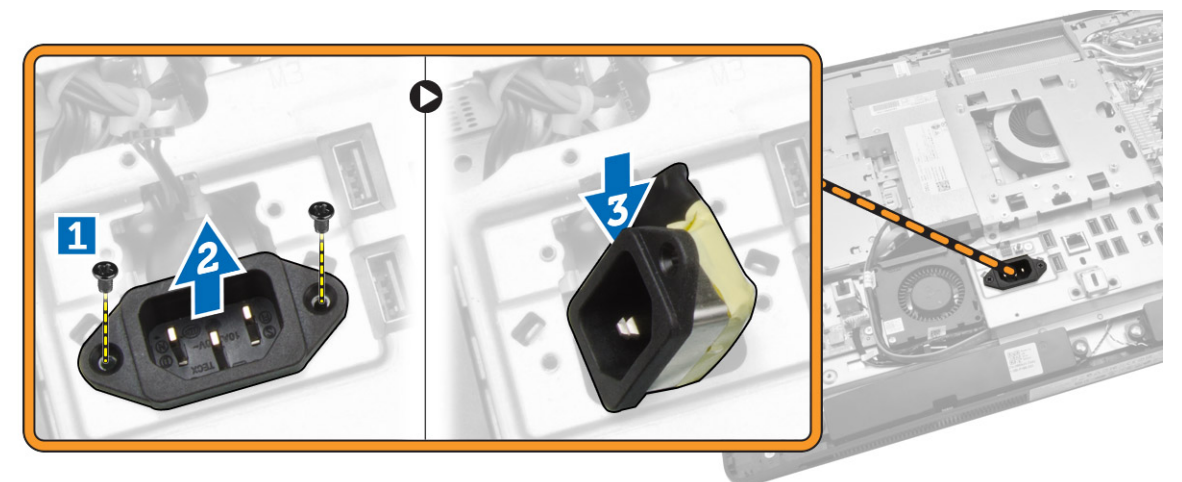

**5.** Wykręć śruby mocujące osłonę płyty we/wy do ramy montażowej komputera. Poluzuj złącze zasilania i wciśnij je do gniazda. Odwróć osłonę płyty we/wy i wyjmij ją z komputera.

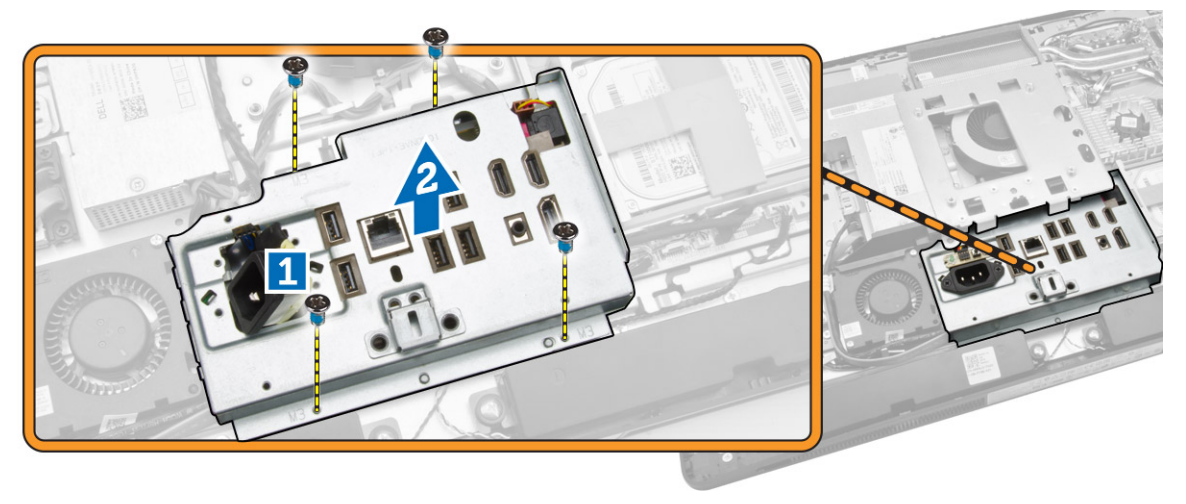

# **Instalowanie osłony płyty we/wy**

- **1.** Umieść osłonę płyty we/wy w komputerze.
- **2.** Podłącz złącze zasilania do gniazda. Wkręć śruby mocujące osłonę płyty we/wy do ramy montażowej.
- **3.** Wkręć śruby mocujące złącze zasilania do osłony płyty we/wy.
- **4.** Wkręć śruby mocujące płytę przycisku zasilania do osłony płyty we/wy.
- **5.** Umieść panel we/wy w komputerze.
- **6.** Zainstaluj następujące elementy:
	- a. wentylator zasilacza
	- b. osłona płyty systemowej
	- c. wspornik VESA
	- d. pokrywa tylna
	- e. pokrywa głośników
	- f. podstawka VESA

<span id="page-28-0"></span>**7.** Wykonaj procedury przedstawione w sekcji *Po zakończeniu serwisowania komputera*.

# **Wymontowywanie zasilacza**

- **1.** Wykonaj procedury przedstawione w sekcji *Przed przystąpieniem do serwisowania komputera*.
- **2.** Wymontuj następujące elementy:
	- a. podstawka VESA
	- b. pokrywa tylna
	- c. wspornik VESA
	- d. osłona płyty systemowej
	- e. osłona płyty we/wy
	- f. wentylator zasilacza
- **3.** Odłącz kabel zasilacza od płyty systemowej.

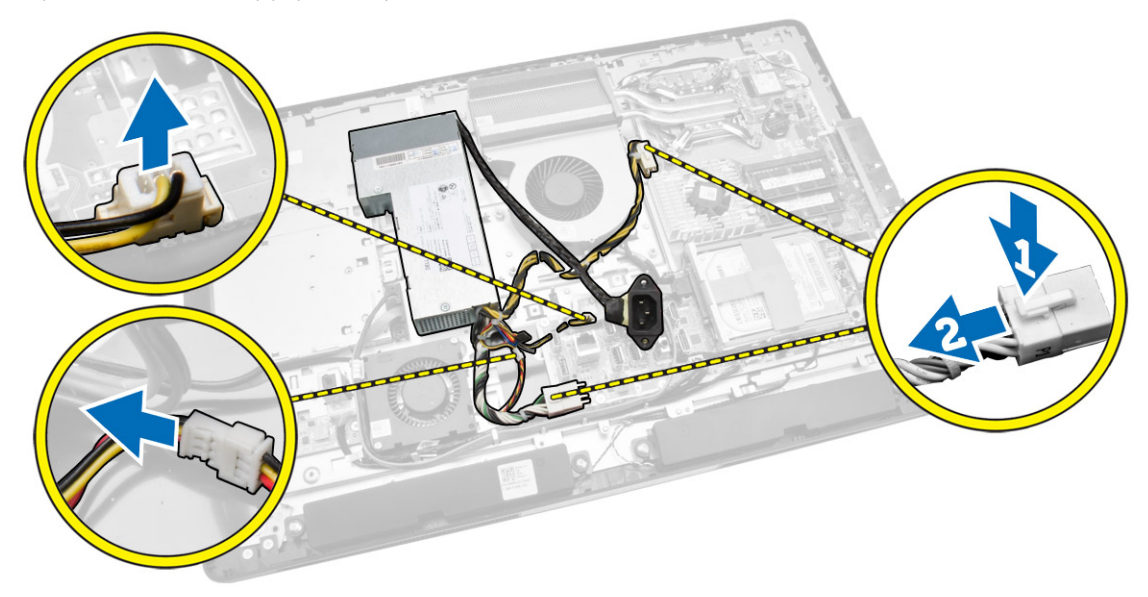

- <span id="page-29-0"></span>**4.** Wykonaj następujące czynności zgodnie z ilustracją:
	- a. Uwolnij kabel z zaczepów w komputerze [1].
	- b. Wykręć śruby mocujące zasilacz do ramy montażowej komputera [2].
	- c. Przesuń zasilacz do góry, aby go uwolnić z ramy montażowej [3].
	- d. Wyjmij zasilacz z komputera ku górze [4].

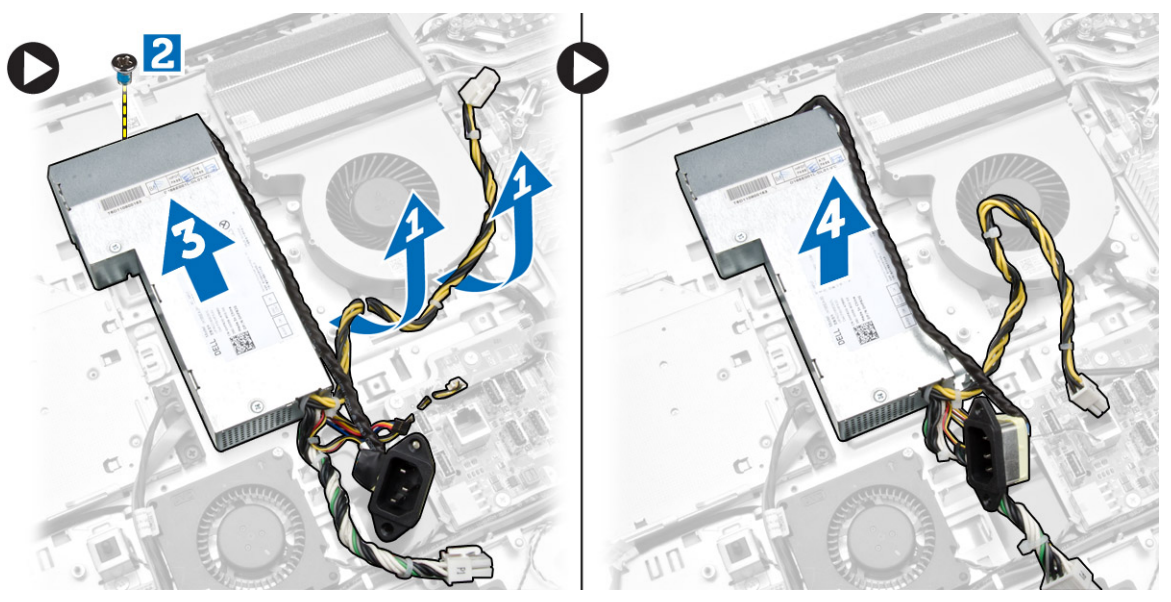

### **Instalowanie zasilacza**

- **1.** Umieść zasilacz w komputerze.
- **2.** Wkręć śruby mocujące zasilacz do ramy montażowej.
- **3.** Umieść kabel w zaczepach w komputerze.
- **4.** Podłącz kable zasilacza do płyty systemowej.
- **5.** Zainstaluj następujące elementy:
	- a. wentylator zasilacza
	- b. osłona płyty we/wy
	- c. osłona płyty systemowej
	- d. wspornik VESA
	- e. pokrywa tylna
	- f. podstawka VESA
- **6.** Wykonaj procedury przedstawione w sekcji *Po zakończeniu serwisowania komputera*.

# <span id="page-30-0"></span>**Wymontowywanie procesora**

- **1.** Wykonaj procedury przedstawione w sekcji *Przed przystąpieniem do serwisowania komputera*.
- **2.** Wymontuj następujące elementy:
	- a. podstawka VESA
	- b. pokrywa tylna
	- c. wspornik VESA
	- d. osłona płyty systemowej
	- e. zestaw radiatora
- **3.** Naciśnij dźwignię zwalniającą w dół, a następnie przesuń ją na zewnątrz, aby ją uwolnić spod zaczepu. Podnieś pokrywę procesora i wyjmij procesor z gniazda.

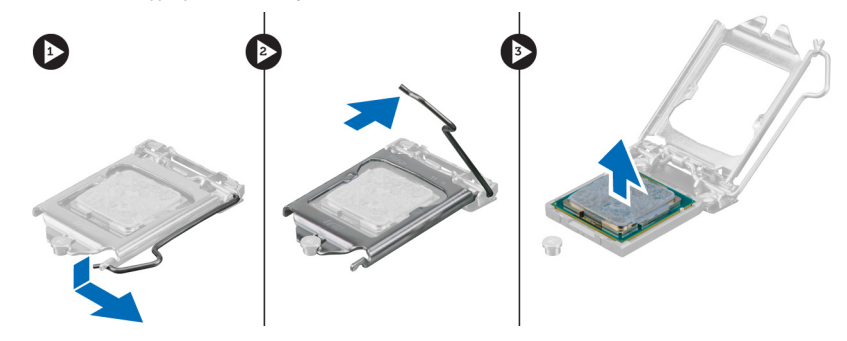

#### **Instalowanie procesora**

- **1.** Umieść procesor w gnieździe. Sprawdź, czy procesor jest poprawnie osadzony.
- **2.** Naciśnij dźwignię zwalniającą w dół, a następnie przesuń ją do środka, aby zabezpieczyć ją zaczepem.
- **3.** Zainstaluj następujące elementy:
	- a. zestaw radiatora
	- b. osłona płyty systemowej
	- c. wspornik VESA
	- d. pokrywa tylna
	- e. podstawka VESA
- **4.** Wykonaj procedury przedstawione w sekcji *Po zakończeniu serwisowania komputera*.

### **Wymontowywanie głośników**

- **1.** Wykonaj procedury przedstawione w sekcji *Przed przystąpieniem do serwisowania komputera*.
- **2.** Wymontuj następujące elementy:
	- a. podstawka VESA
	- b. pokrywa tylna
	- c. wspornik VESA
	- d. osłona płyty systemowej
	- e. osłona płyty we/wy
	- f. pokrywa głośników
- <span id="page-31-0"></span>**3.** Wykonaj następujące czynności zgodnie z ilustracją:
	- a. Odłącz kable głośników od płyty systemowej [1].
	- b. Wyjmij kable z wycięć [2].

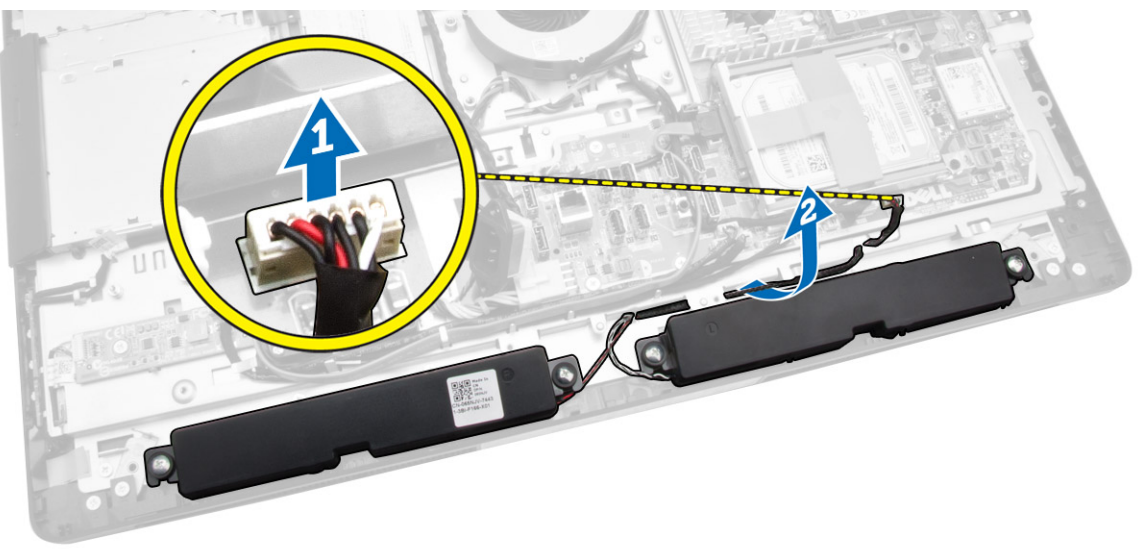

**4.** Wykręć śruby mocujące głośniki do ramy montażowej i wyjmij głośniki z komputera.

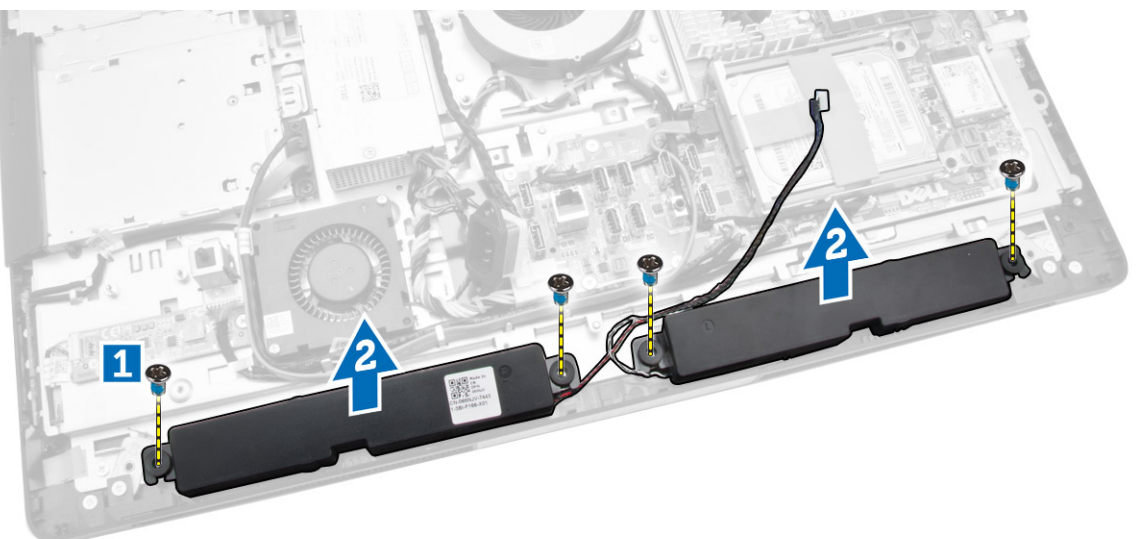

# **Instalowanie głośników**

- **1.** Umieść głośniki w komputerze. Wkręć śruby, aby zamocować głośniki do ramy montażowej.
- **2.** Umieść kable w wycięciach. Podłącz kable głośników do płyty systemowej.
- <span id="page-32-0"></span>**3.** Zainstaluj następujące elementy:
	- a. osłona płyty systemowej
	- b. osłona płyty we/wy
	- c. wspornik VESA
	- d. pokrywa tylna
	- e. pokrywa dolna
	- f. podstawka VESA
- **4.** Wykonaj procedury przedstawione w sekcji *Po zakończeniu serwisowania komputera*.

### **Wymontowywanie płyty systemowej**

- **1.** Wykonaj procedury przedstawione w sekcji *Przed przystąpieniem do serwisowania komputera*.
- **2.** Wymontuj następujące elementy:
	- a. podstawka VESA
	- b. pokrywa tylna
	- c. wspornik VESA
	- d. osłona płyty systemowej
	- e. pamięć
	- f. napęd dysków optycznych
	- g. dysk twardy
	- h. zestaw radiatora
	- i. zasilacz
	- j. osłona płyty we/wy
	- k. płyta konwertera
	- l. wentylator zasilacza
- **3.** Odłącz wszystkie kable od płyty systemowej.

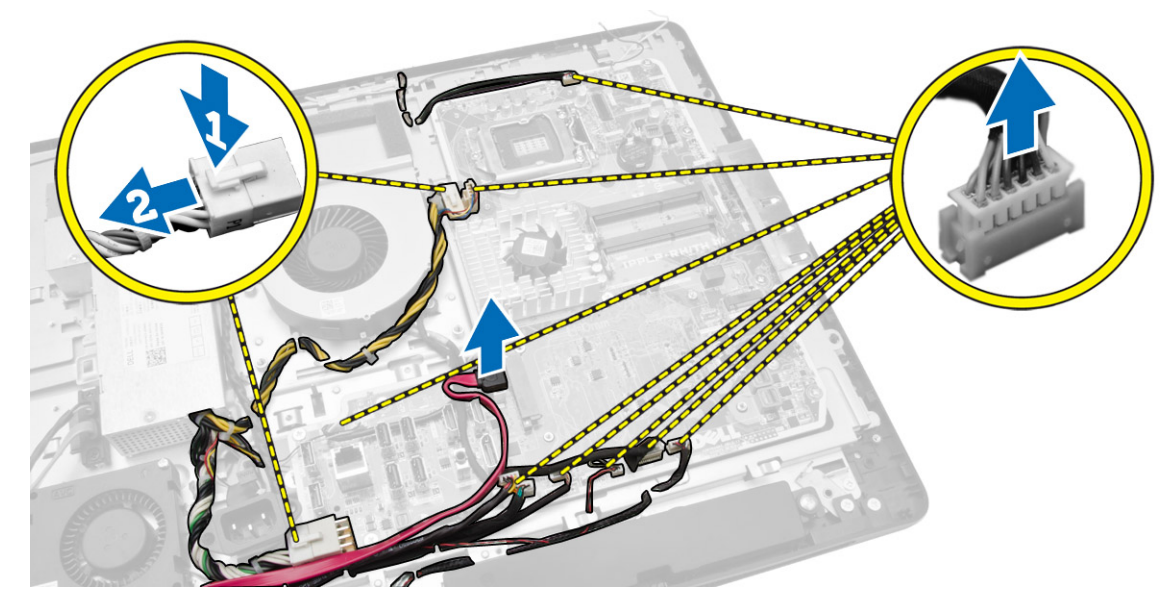

- <span id="page-33-0"></span>**4.** Wykonaj następujące czynności zgodnie z ilustracją:
	- a. Wykręć śruby mocujące płytę systemową do komputera [1].
	- b. Przesuń płytę systemową, aby ją uwolnić z komputera [2].
	- c. Unieś płytę systemową [3].

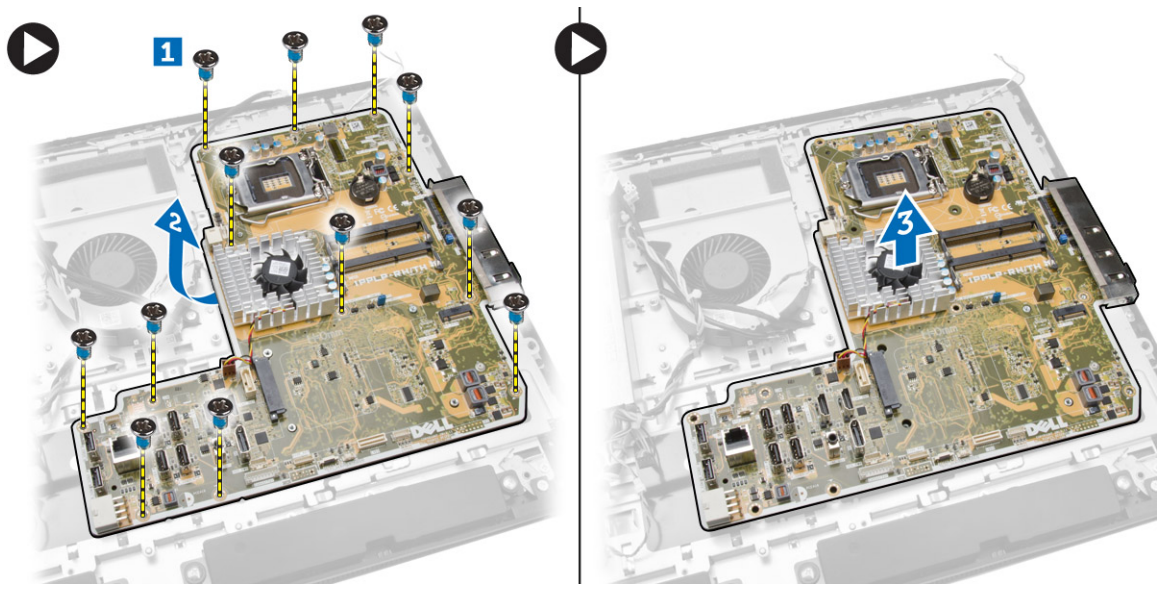

**5.** Unieś płytę systemową i wyjmij ją z komputera.

# **Elementy płyty systemowej**

Poniższa ilustracja przedstawia układ elementów na płycie systemowej komputera.

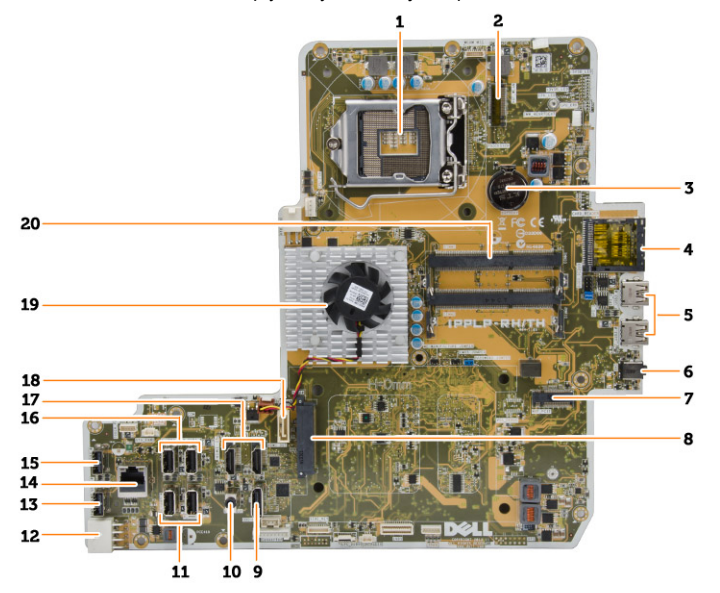

- 1. gniazdo procesora
- 2. złącze sieci WLAN
- 3. bateria pastylkowa
- <span id="page-34-0"></span>4. czytnik kart pamięci
- 5. złącza USB 3.0
- 6. złącze audio
- 7. karta HCA
- 8. złącze dysku twardego SATA
- 9. złącze DisplayPort
- 10. złącze wyjścia liniowego
- 11. złącza USB 3.0
- 12. 8-stykowe złącze zasilania
- 13. złącze USB 2.0
- 14. złącze sieciowe
- 15. złącze USB 2.0
- 16. złącza USB 3.0
- 17. złącze HDMI
- 18. złącze napędu dysków optycznych SATA
- 19. radiator
- 20. gniazda pamięci (SODIMM)

# **Instalowanie płyty systemowej**

- **1.** Umieść płytę systemową w komputerze.
- **2.** Podłącz wszystkie kable do płyty systemowej.
- **3.** Wkręć śruby mocujące płytę systemową do podstawy komputera.
- **4.** Zainstaluj następujące elementy:
	- a. wentylator zasilacza
	- b. płyta konwertera
	- c. osłona płyty we/wy
	- d. zasilacz
	- e. zestaw radiatora
	- f. dysk twardy
	- g. napęd dysków optycznych
	- h. pamięć
	- i. osłona płyty systemowej
	- j. wspornik VESA
	- k. pokrywa tylna
	- l. podstawka VESA
- **5.** Wykonaj procedury przedstawione w sekcji *Po zakończeniu serwisowania komputera*.

### <span id="page-35-0"></span>**Wymontowywanie panelu wyświetlacza**

- **1.** Wykonaj procedury przedstawione w sekcji *Przed przystąpieniem do serwisowania komputera*.
- **2.** Wymontuj następujące elementy:
	- a. podstawka VESA
	- b. pokrywa tylna
	- c. wspornik VESA
	- d. osłona płyty systemowej
	- e. osłona płyty we/wy
	- f. karta sieci WLAN
	- g. napęd dysków optycznych
	- h. dysk twardy
	- i. przełącznik czujnika naruszenia obudowy
	- j. płyta przycisków zasilania i OSD
	- k. płyta konwertera
	- l. wentylator zasilacza
	- m. zasilacz
	- n. zestaw radiatora
	- o. wentylator procesora
	- p. głośniki
	- q. pokrywa głośników
	- r. moduł anteny
	- s. płyta systemowa

**UWAGA:** Niniejsze instrukcje dotyczą tylko komputerów bez ekranu dotykowego. W komputerach z ekranem dotykowym panel wyświetlacza powinien być wymontowywany wyłącznie w pomieszczeniu czystym.

- **3.** Wykonaj następujące czynności zgodnie z ilustracją:
	- a. Wykręć śruby mocujące zwalniacze zatrzasków do podstawy panelu wyświetlacza [1].
	- b. Wyjmij zwalniacze zatrzasków z podstawy panelu wyświetlacza [2].
	- c. Wykręć śruby mocujące wsporniki zatrzasków do podstawy panelu wyświetlacza [3].
	- d. Wyjmij wsporniki zatrzasków z podstawy panelu wyświetlacza [4].
	- e. Obróć i wyjmij wsporniki zatrzasków z podstawy panelu wyświetlacza [5].

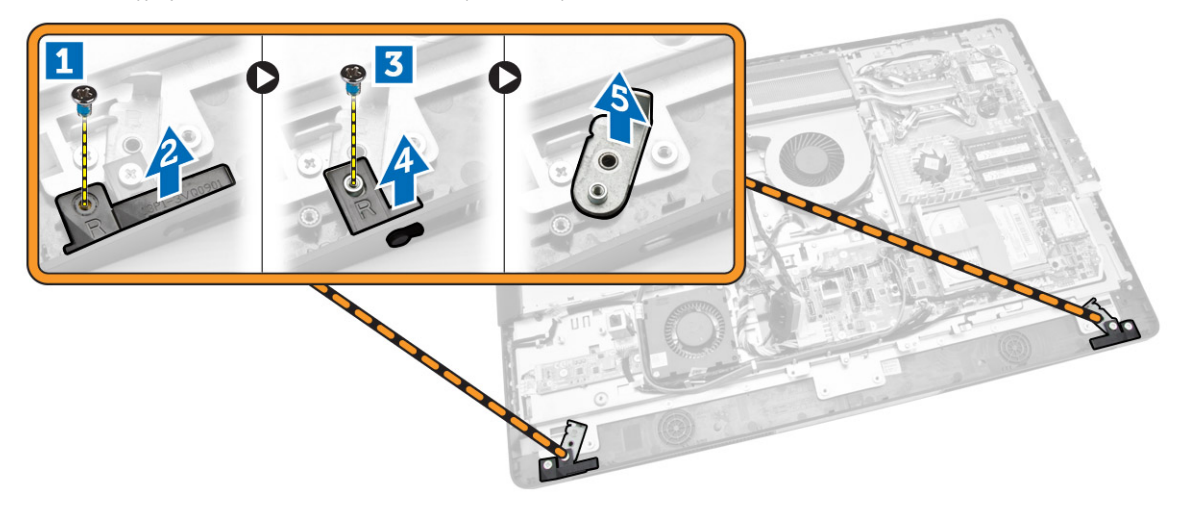

**4.** Wyjmij wszystkie kable spod zaczepów w panelu wyświetlacza.

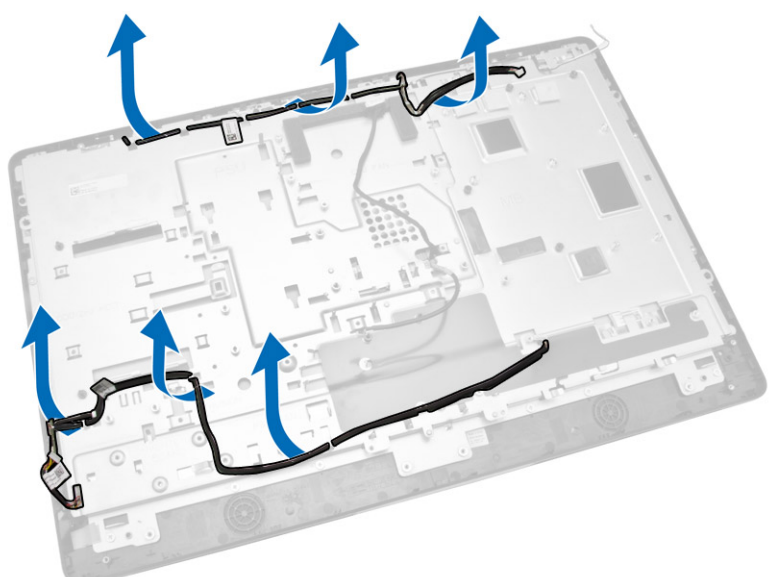

**5.** Wykręć śrubę mocującą kabel WEB GND. Odklej taśmę po obu stronach panelu wyświetlacza.

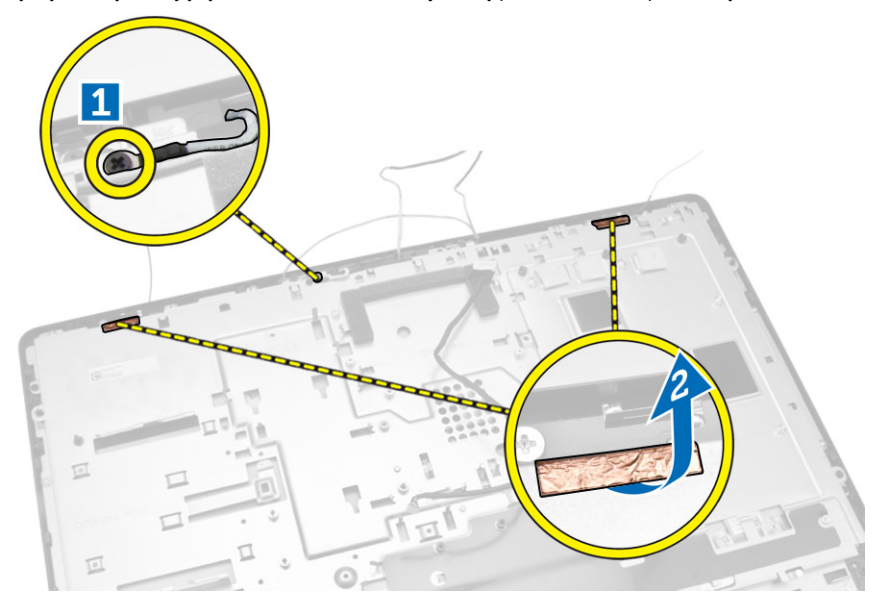

<span id="page-37-0"></span>**6.** Wykręć śruby mocujące panelu podstawy do ramy montażowej. Wyjmij panel podstawy z osłony wyświetlacza.

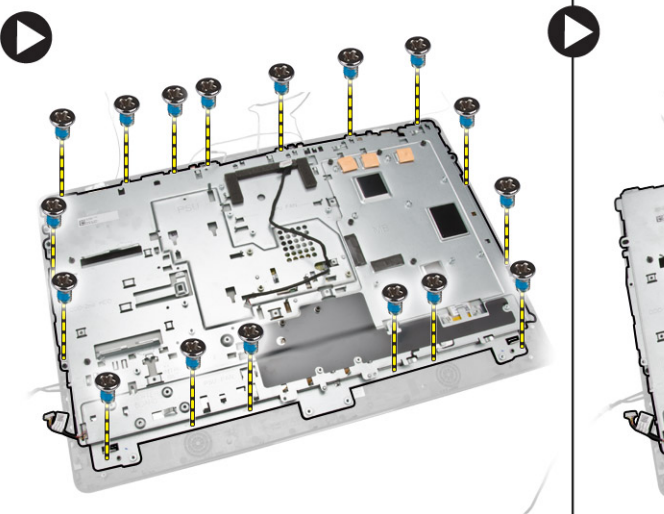

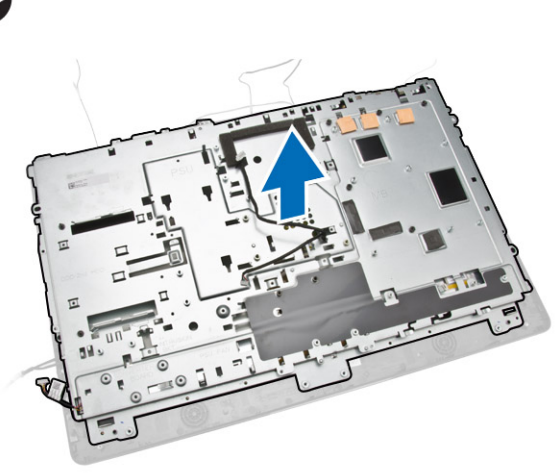

### **Instalowanie panelu wyświetlacza**

- **1.** Wkręć śruby mocujące wspornik wyświetlacza do panelu wyświetlacza.
- **2.** Umieść panel wyświetlacza na ramie montażowej.
- **3.** Wkręć śrubę mocującą kabel WEB GND do ramy montażowej.
- **4.** Przyklej taśmę po obu stronach panelu wyświetlacza.
- **5.** Umieść wszystkie kable pod zaczepami w panelu wyświetlacza.
- **6.** Wkręć śruby mocujące zatrzaski do komputera.
- **7.** Zainstaluj następujące elementy:
	- a. płyta systemowa
	- b. moduł anteny
	- c. głośniki
	- d. pokrywa głośników
	- e. wentylator procesora
	- f. zestaw radiatora
	- g. zasilacz
	- h. wentylator zasilacza
	- i. płyta konwertera
	- j. płyta przycisków zasilania i OSD
	- k. przełącznik czujnika naruszenia obudowy
	- l. dysk twardy
	- m. napęd dysków optycznych
	- n. karta sieci WLAN
	- o. osłona płyty we/wy
	- p. osłona płyty systemowej
	- q. wspornik VESA
	- r. pokrywa tylna
	- s. podstawka VESA

<span id="page-38-0"></span>**8.** Wykonaj procedury przedstawione w sekcji *Po zakończeniu serwisowania komputera*.

### **Wymontowywanie kamery**

- **1.** Wykonaj procedury przedstawione w sekcji *Przed przystąpieniem do serwisowania komputera*.
- **2.** Wymontuj następujące elementy:
	- a. podstawka VESA
	- b. pokrywa tylna
	- c. wspornik VESA
	- d. osłona płyty systemowej
	- e. osłona płyty we/wy
	- f. karta sieci WLAN
	- g. napęd dysków optycznych
	- h. dysk twardy
	- i. przełącznik czujnika naruszenia obudowy
	- j. płyta przycisków zasilania i OSD
	- k. płyta konwertera
	- l. wentylator procesora
	- m. zasilacz
	- n. zestaw radiatora
	- o. wentylator zasilacza
	- p. płyta systemowa
	- q. panel wyświetlacza
- **3.** Unieś zatrzask i wyjmij kamerę ze szczeliny, aby uzyskać dostęp do kabla kamery. Odłącz kabel od kamery i wyjmij kamerę z komputera.

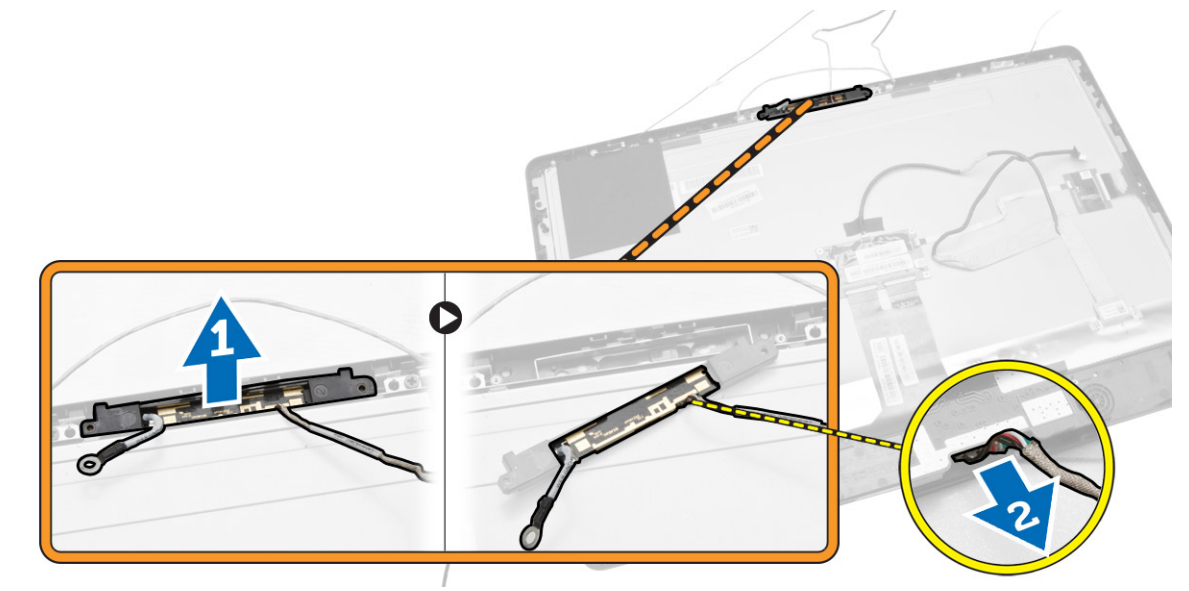

# **Instalowanie kamery**

- **1.** Dopasuj kamerę do szczeliny.
- **2.** Podłącz kabel kamery i zablokuj zatrzask.
- **3.** Zainstaluj następujące elementy:
	- a. panel wyświetlacza
	- b. płyta systemowa
	- c. wentylator zasilacza
	- d. zestaw radiatora
	- e. zasilacz
	- f. wentylator procesora
	- g. płyta konwertera
	- h. płyta przycisków zasilania i OSD
	- i. przełącznik czujnika naruszenia obudowy
	- j. dysk twardy
	- k. napęd dysków optycznych
	- l. karta sieci WLAN
	- m. osłona płyty we/wy
	- n. osłona płyty systemowej
	- o. wspornik VESA
	- p. pokrywa tylna
	- q. podstawka VESA
- **4.** Wykonaj procedury przedstawione w sekcji *Po zakończeniu serwisowania komputera*.

# <span id="page-40-0"></span>**Program konfiguracji systemu**

Program konfiguracji systemu służy do zarządzania sprzętem zainstalowanym w komputerze i umożliwia modyfikowanie konfiguracji systemu BIOS. W programie konfiguracji systemu można wykonywać następujące zadania:

- Zmienianie ustawień zapisanych w pamięci NVRAM po zainstalowaniu lub wymontowaniu sprzętu
- Wyświetlanie konfiguracji sprzętowej systemu
- Włączanie i wyłączanie wbudowanych urządzeń
- Ustawianie opcji wydajności i zarządzania zasilaniem
- Zarządzanie zabezpieczeniami komputera

### **Sekwencja ładowania**

Opcja Boot Sequence (Sekwencja ładowania) umożliwia pominięcie kolejności urządzeń startowych zdefiniowanej w programie konfiguracji systemu i uruchomienie komputera z określonego urządzenia (na przykład z napędu dysków optycznych lub z dysku twardego). Po wyświetleniu logo Dell, kiedy komputer wykonuje automatyczny test diagnostyczny (POST), dostępne są następujące funkcje:

- Dostęp do konfiguracji systemu: naciśnij klawisz <F2>.
- Wyświetlenie menu jednorazowej opcji uruchamiania: naciśnij klawisz <F12>.

Menu jednorazowej opcji uruchamiania zawiera urządzenia, z których można uruchomić komputer oraz opcję diagnostyki. Opcje dostępne w tym menu są następujące:

- Removable Drive (Dysk wymienny, jeśli jest dostępny)
- STXXXX Drive (Napęd STXXXX)

**UWAGA:** XXX oznacza numer napędu SATA. U

- Optical Drive (Napęd dysków optycznych)
- Diagnostics (Diagnostyka)

**UWAGA:** Wybranie opcji Diagnostics (Diagnostyka) powoduje wyświetlenie ekranu **ePSA diagnostics** (Diagnostyka Ø ePSA).

Ekran sekwencji ładowania zawiera także opcję umożliwiającą otwarcie programu konfiguracji systemu.

#### **Klawisze nawigacji**

Poniższa tabela przedstawia klawisze nawigacji w programie konfiguracji systemu.

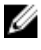

**UWAGA:** Większość opcji konfiguracji systemu jest zapisywana, a zmiany ustawień są wprowadzane po ponownym uruchomieniu komputera.

#### <span id="page-41-0"></span>**Tabela 1. Klawisze nawigacji**

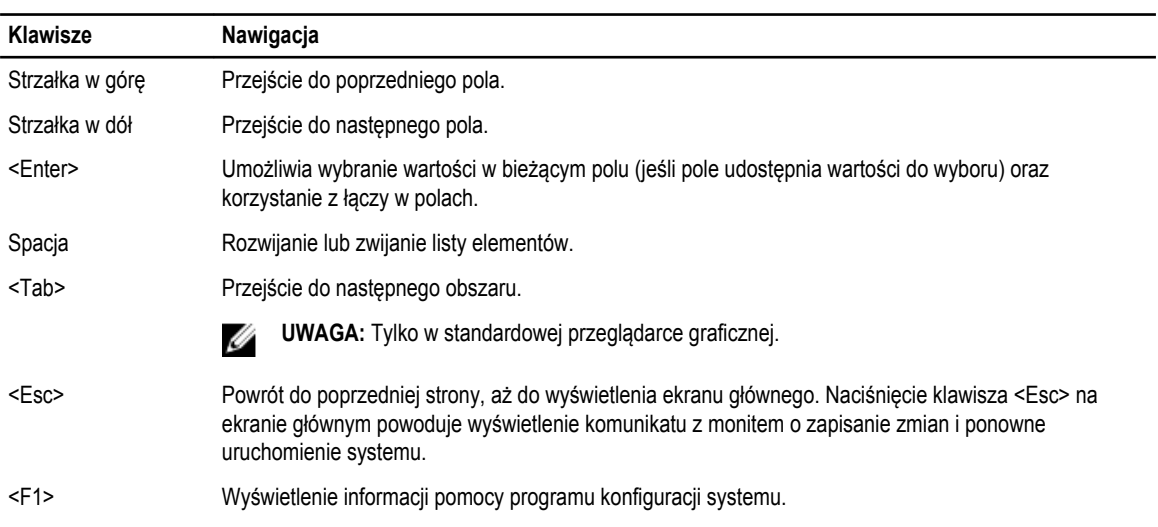

# **Opcje konfiguracji systemu**

Ø

#### **UWAGA:** W zależności od komputera oraz zainstalowanych urządzeń wymienione w tej sekcji pozycje mogą, ale nie muszą, pojawiać się na ekranie.

#### **Tabela 2. General (Ogólne)**

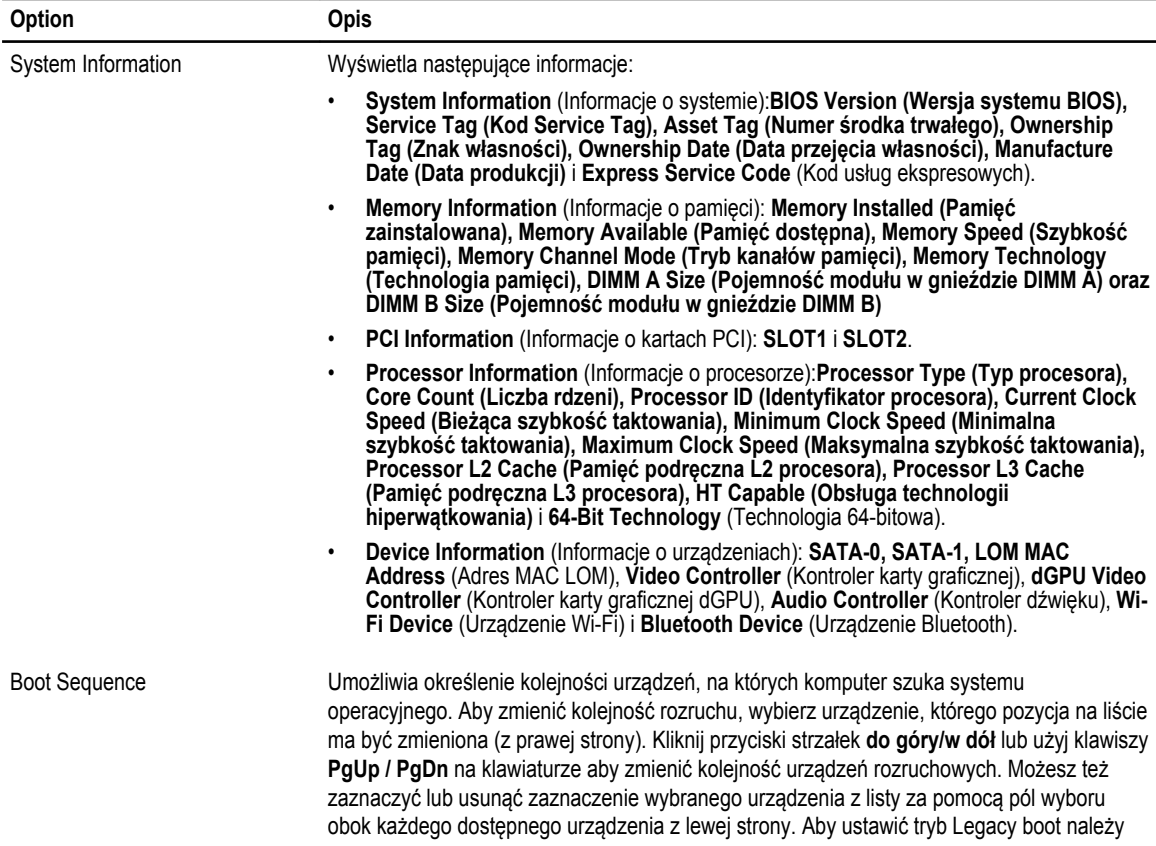

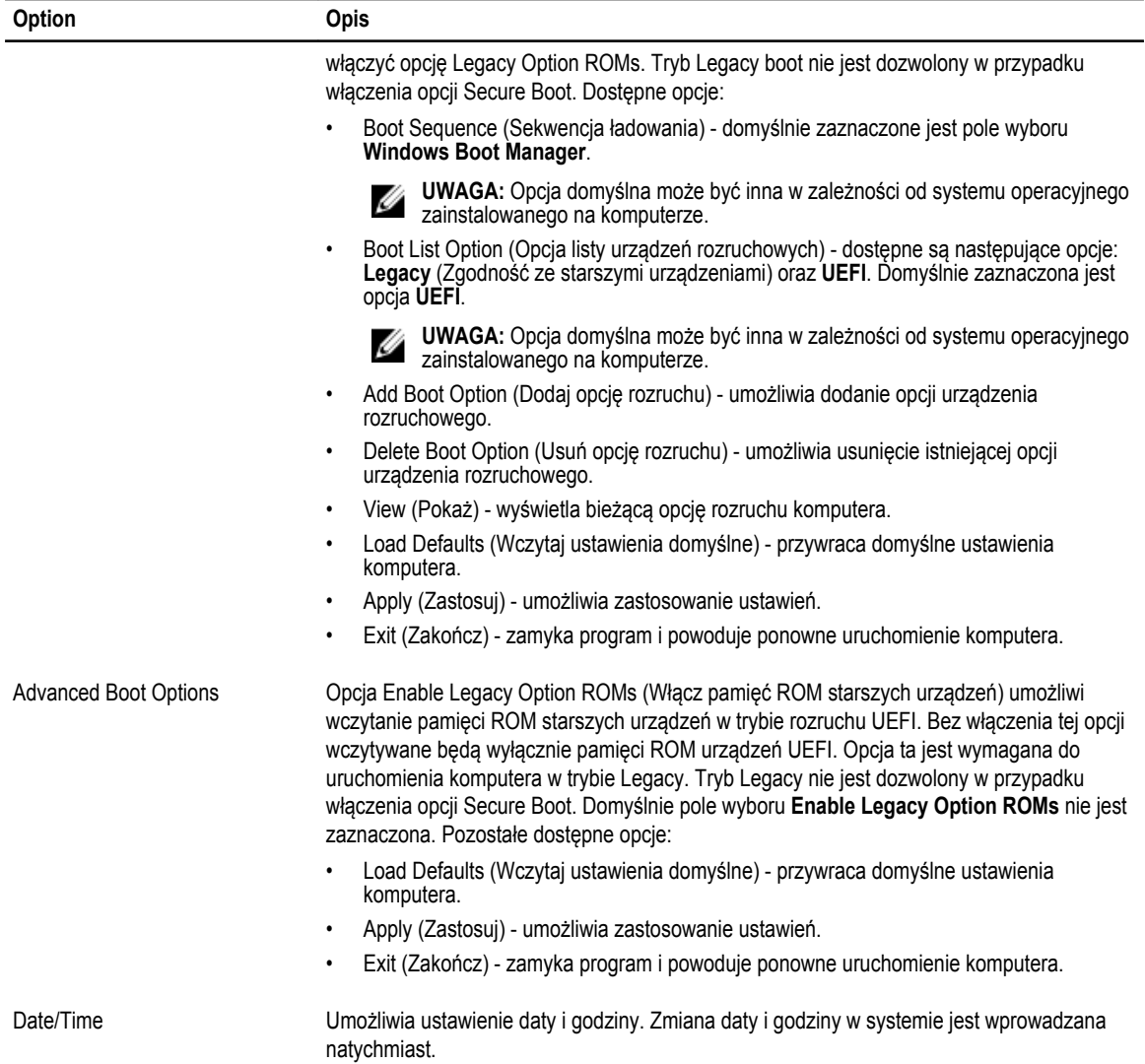

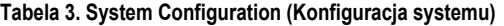

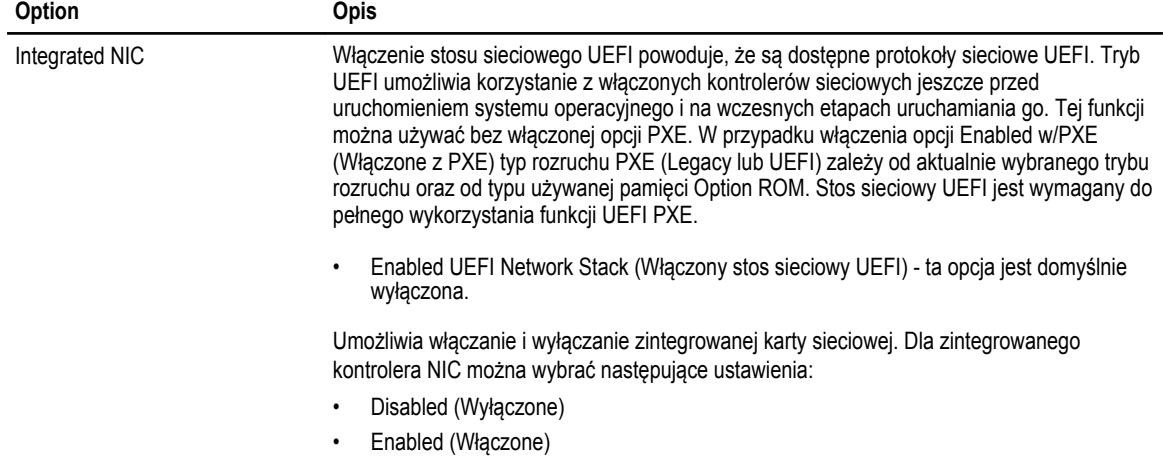

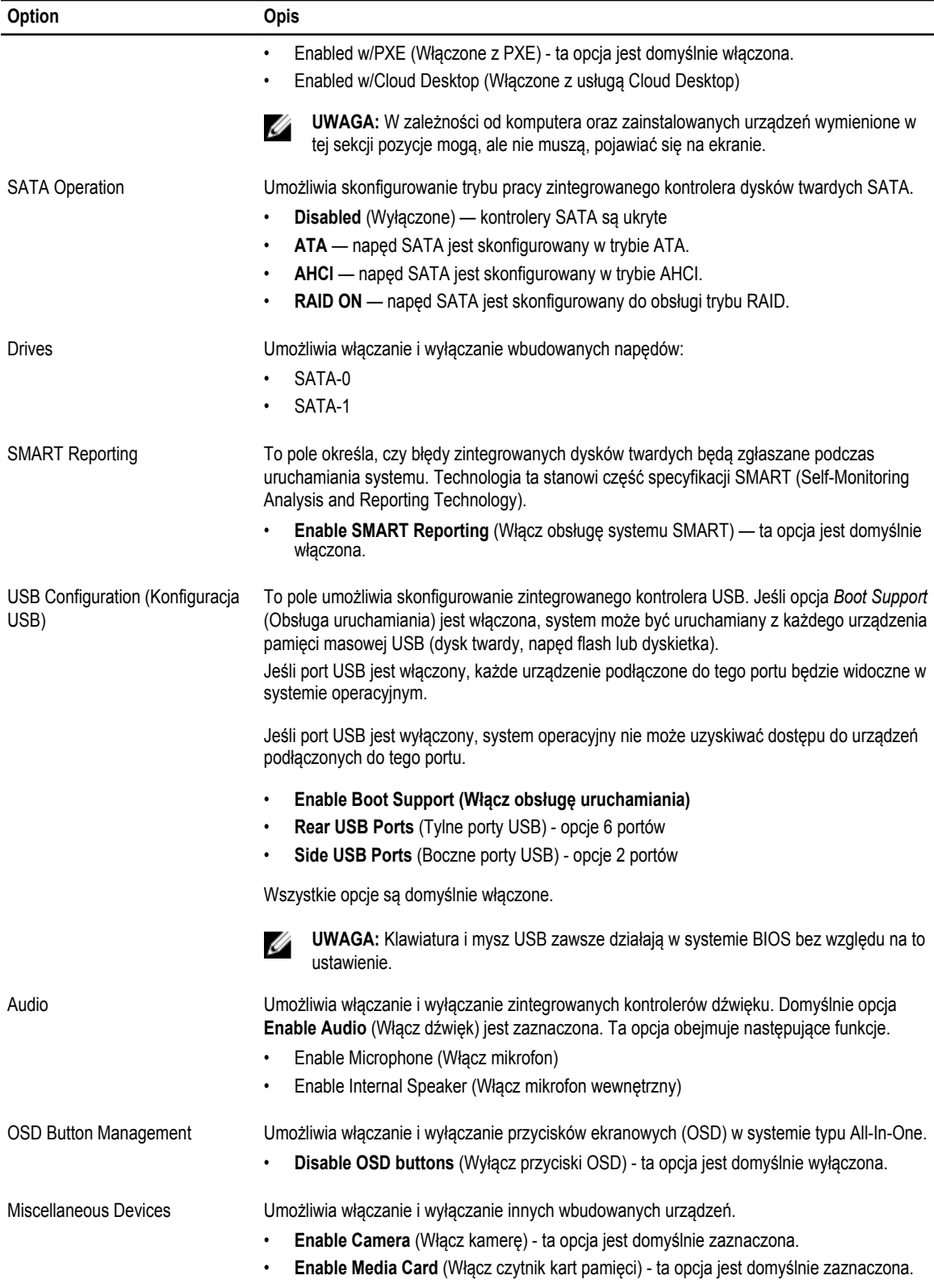

**Option Opis**

• Disable Media Card (Wyłącz czytnik kart pamięci)

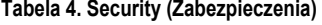

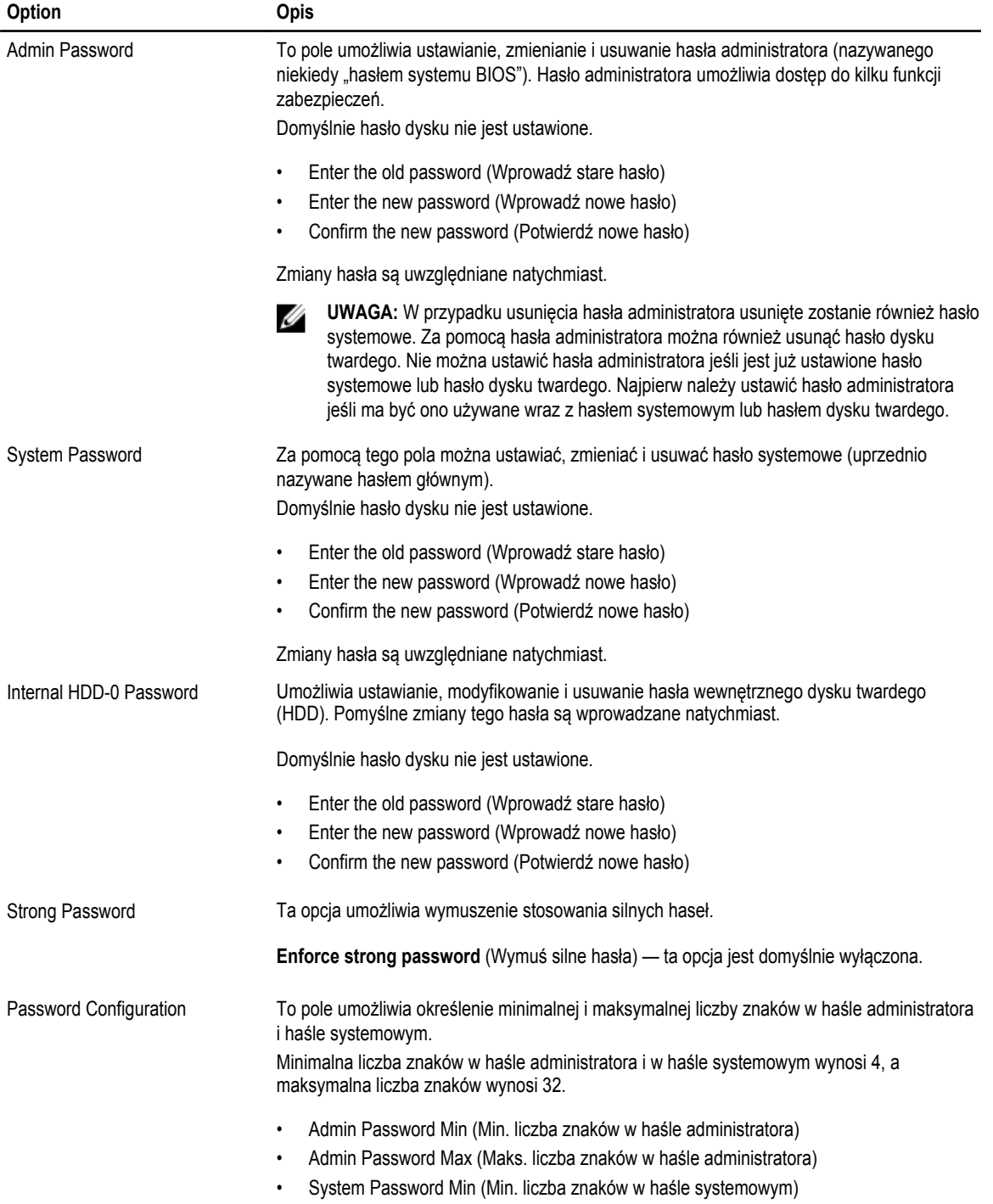

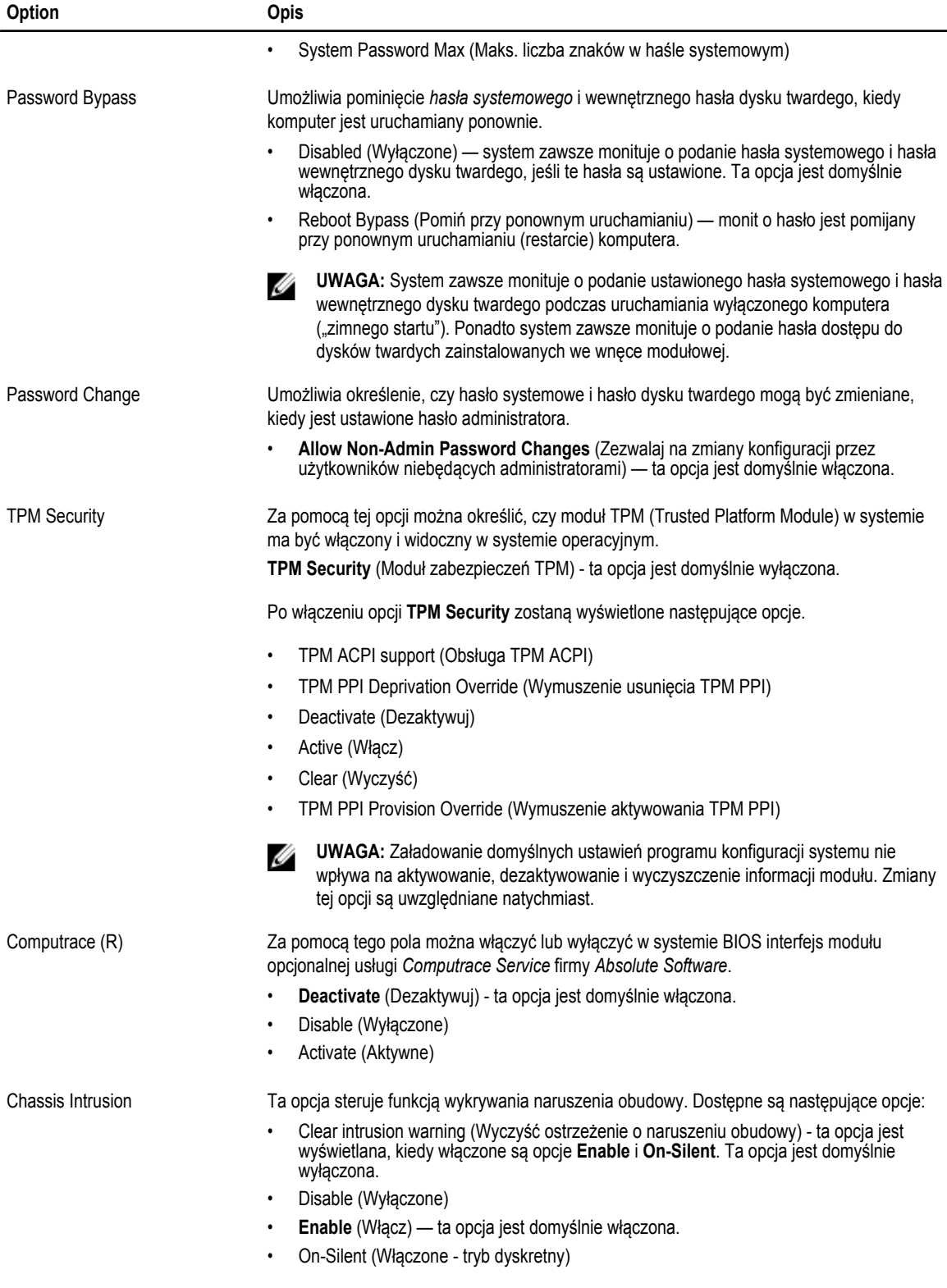

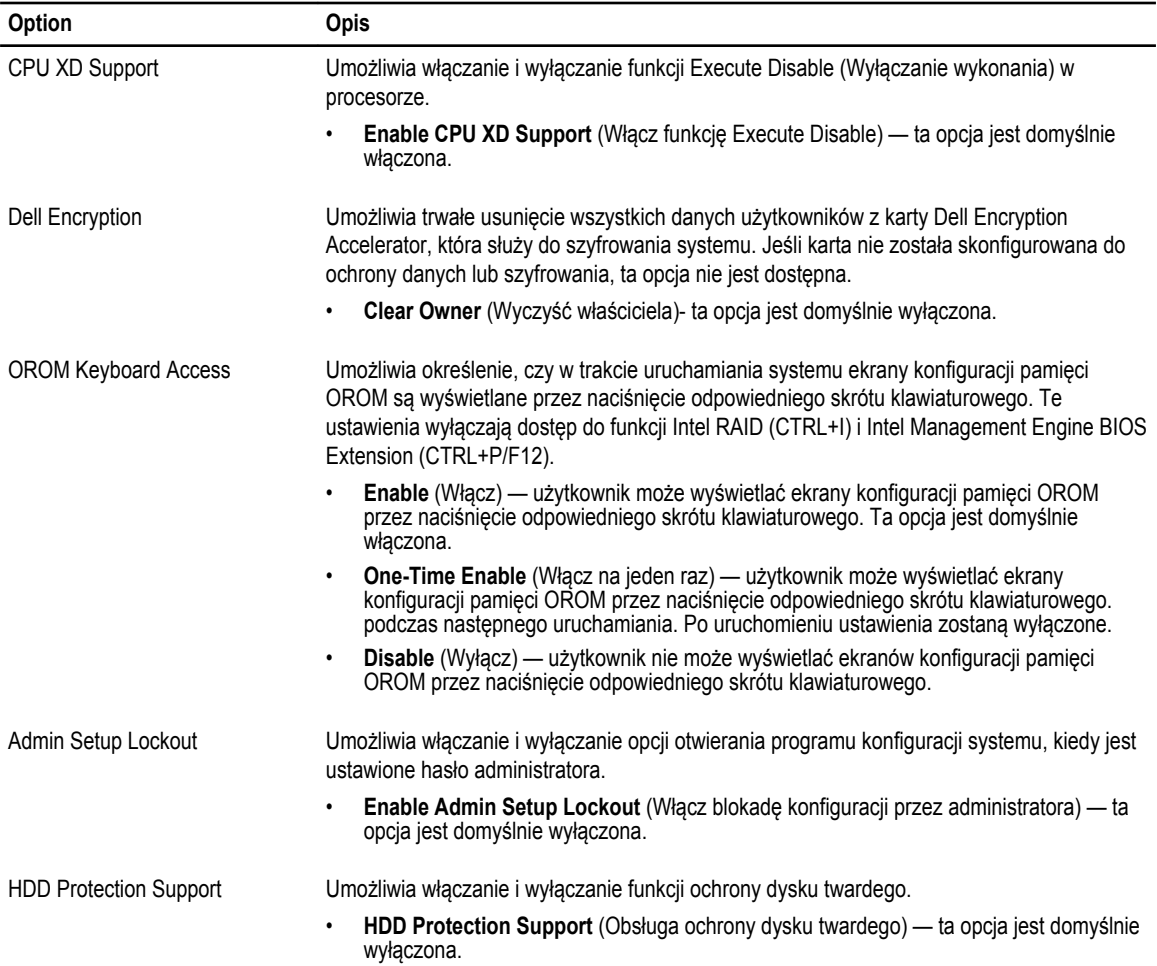

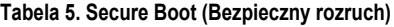

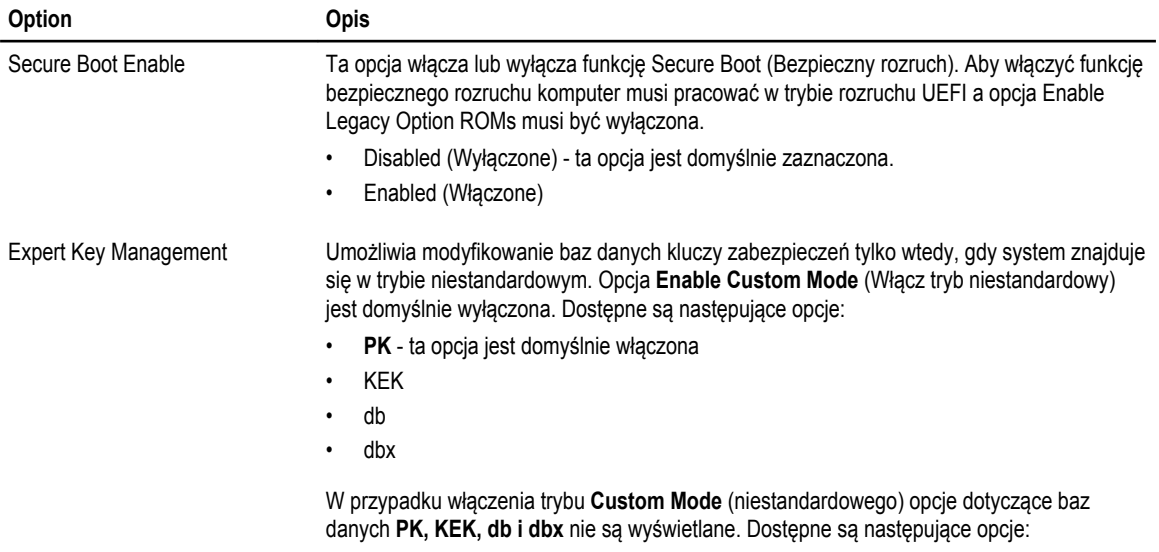

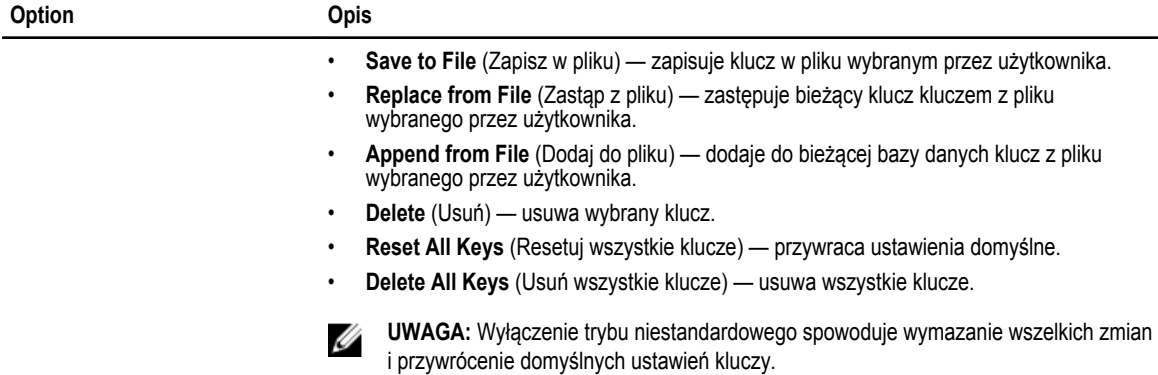

#### **Tabela 6. Performance (Wydajność)**

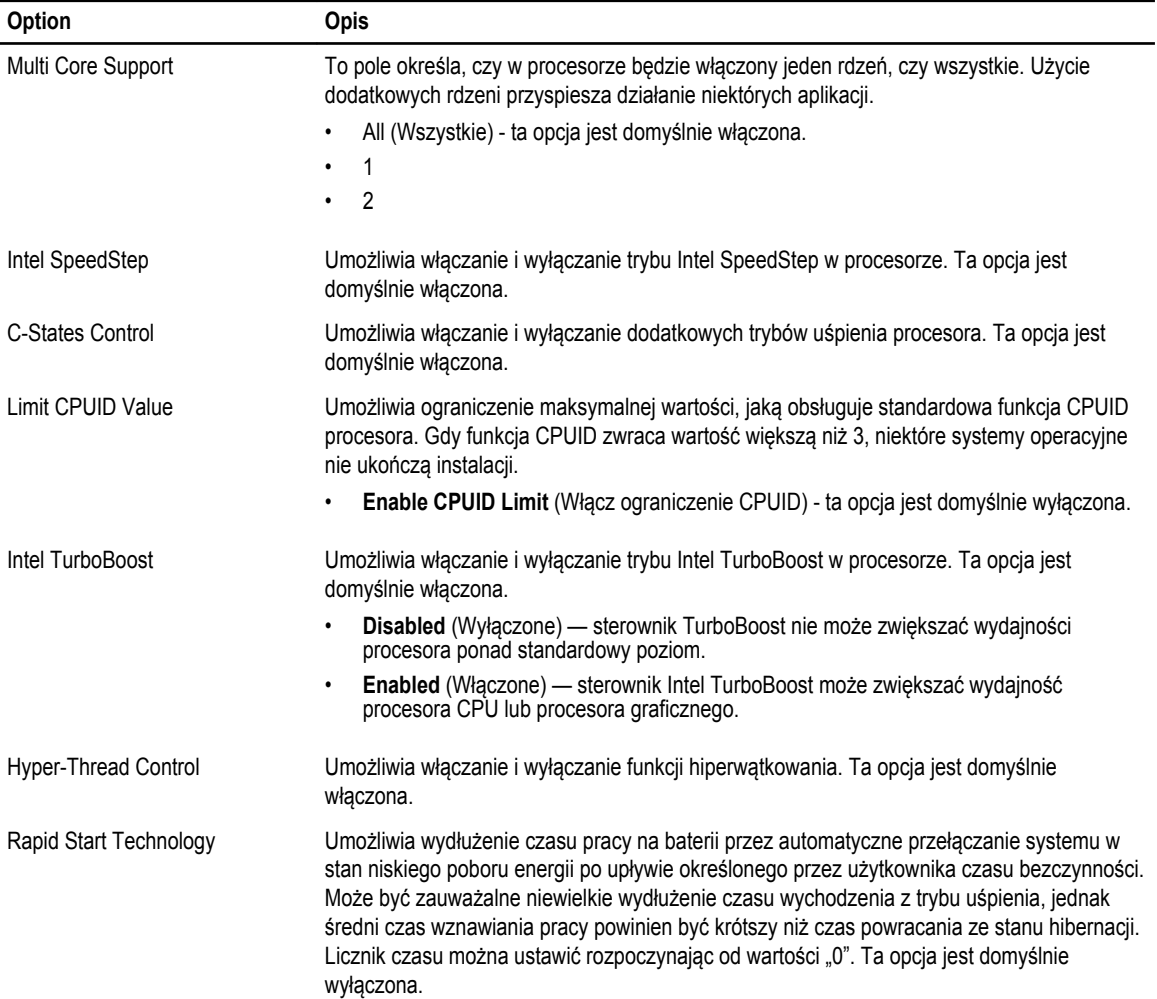

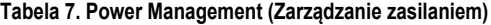

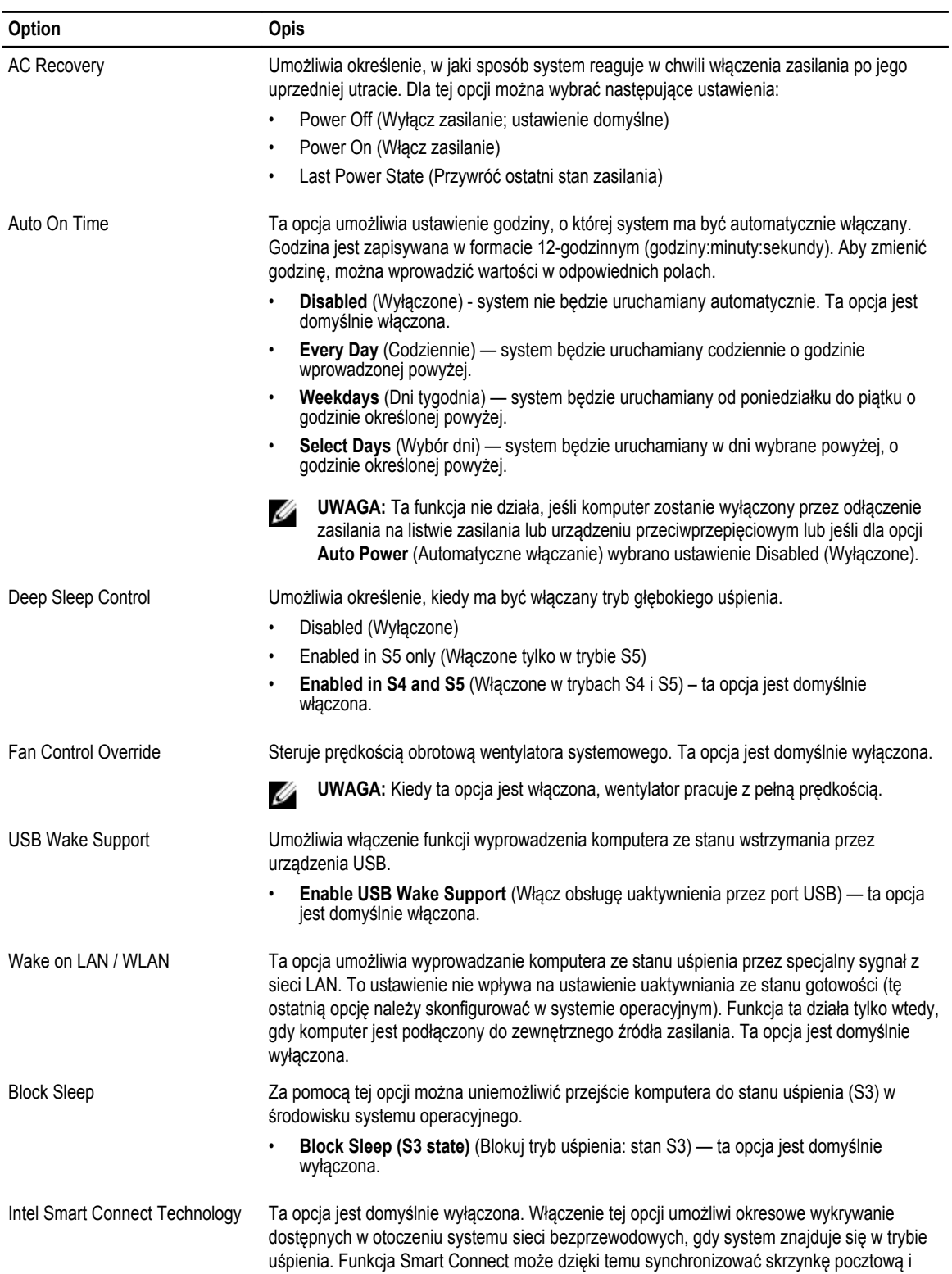

#### **Option Opis**

aplikacje serwisów społecznościowych uruchomione w chwili przejścia systemu do trybu uśpienia.

#### **Tabela 8. POST Behavior (Zachowanie podczas testu POST)**

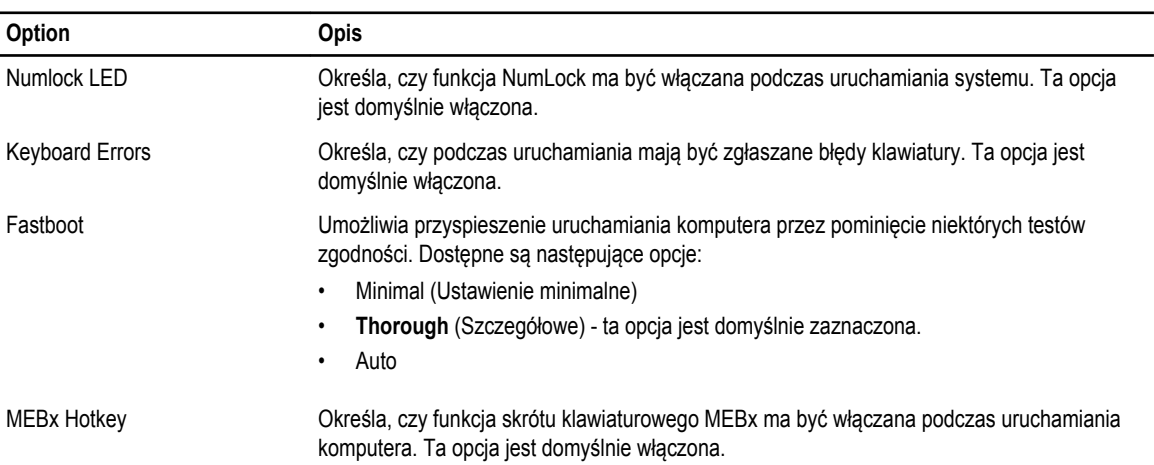

#### **Tabela 9. Virtualization Support (Obsługa wirtualizacji)**

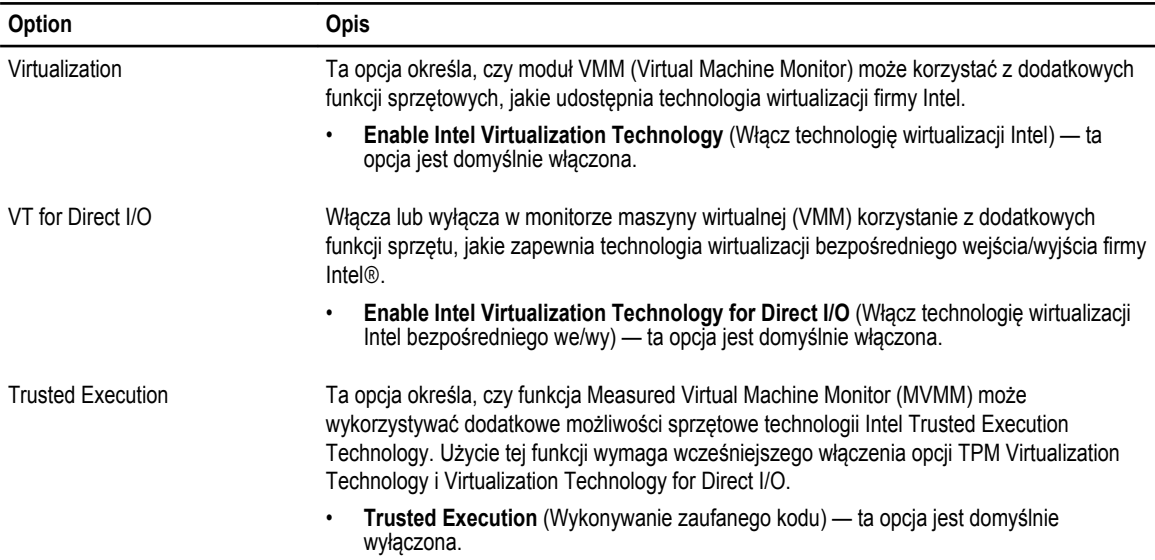

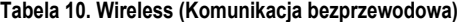

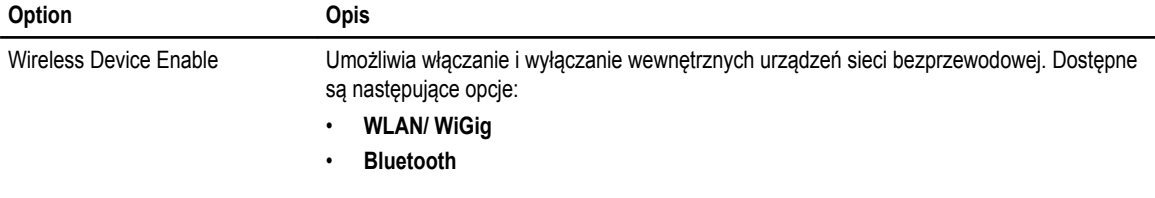

Obie opcje są domyślnie włączone.

#### **Tabela 11. Maintenance (Konserwacja)**

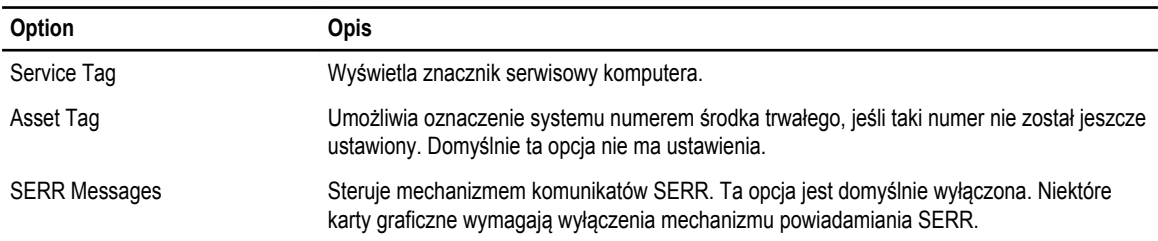

#### **Tabela 12. Cloud Desktop**

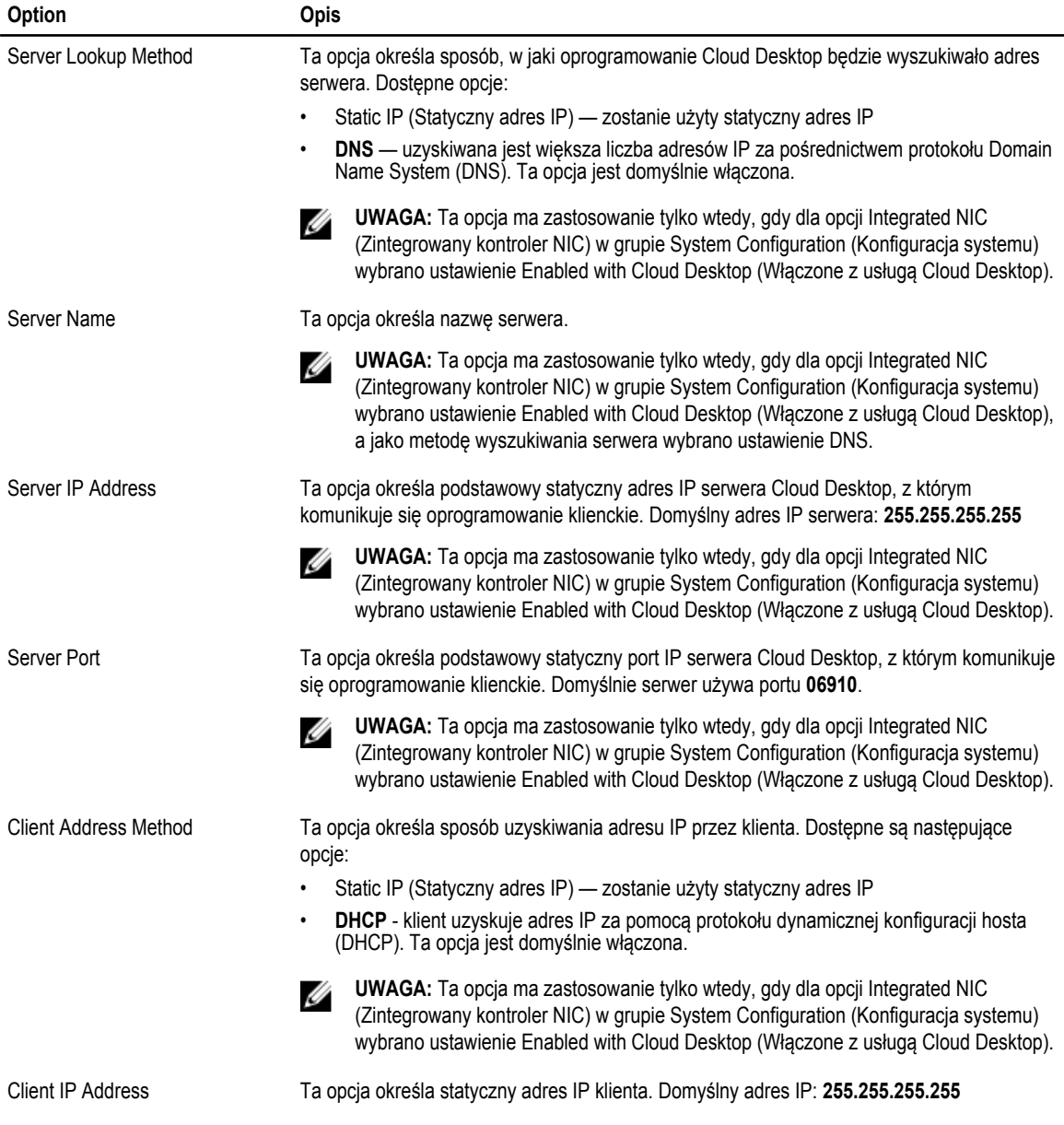

<span id="page-51-0"></span>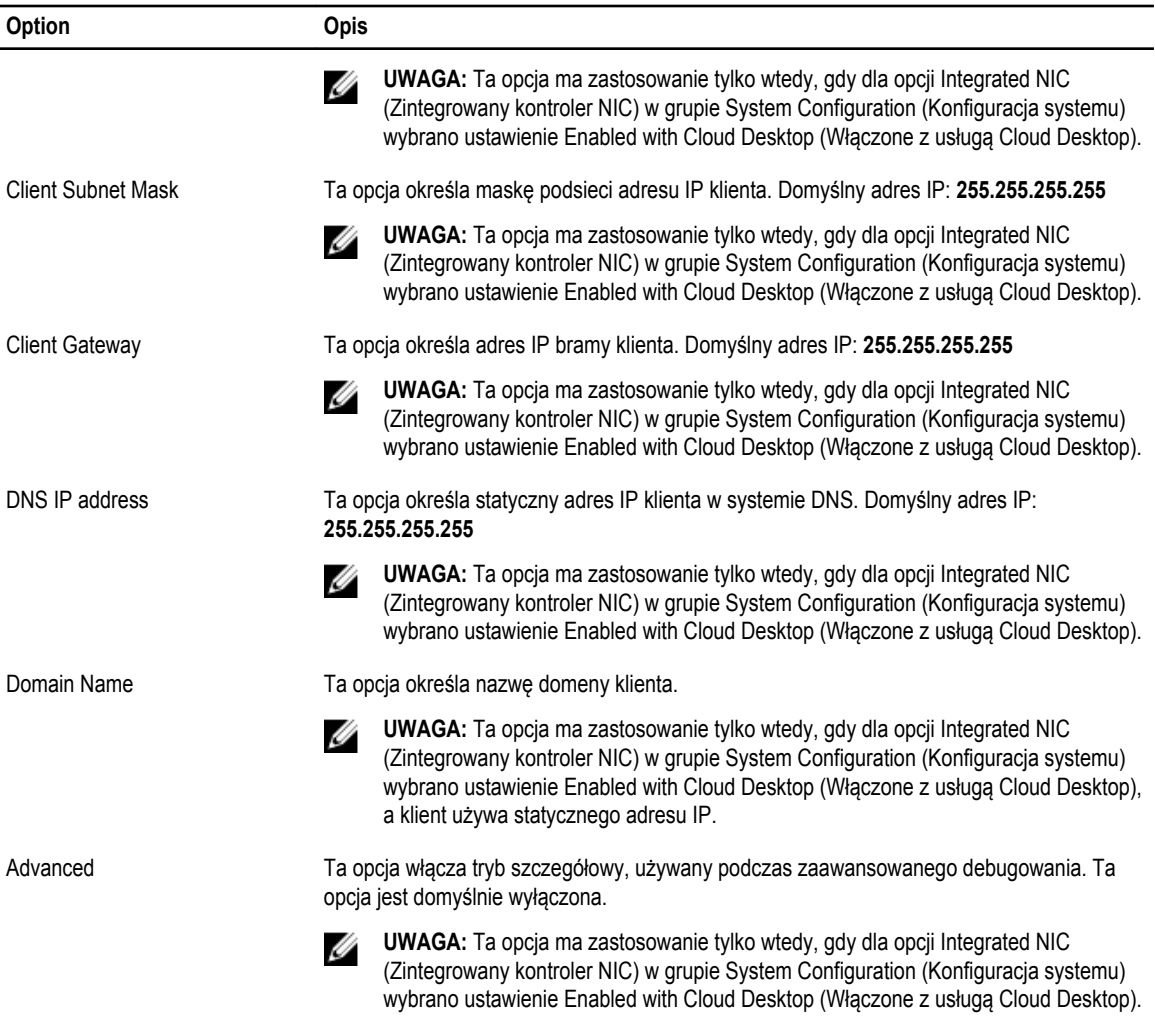

**Tabela 13. System logs (Systemowe rejestry zdarzeń)**

| Option             | Opis                                                                    |  |
|--------------------|-------------------------------------------------------------------------|--|
| <b>BIOS</b> events | Wyświetla systemowy rejestr zdarzeń i umożliwia wyczyszczenie rejestru. |  |
|                    | Clear Log (Wyczyść rejestr)                                             |  |

# **Aktualizowanie systemu BIOS**

Producent zaleca aktualizowanie systemu BIOS (programu konfiguracji systemu) po wymianie płyty systemowej oraz wtedy, gdy jest dostępna jego aktualizacja.

- **1.** Uruchom ponownie komputer.
- **2.** Przejdź do strony internetowej **dell.com/support**.

<span id="page-52-0"></span>**3.** Wpisz **znacznik serwisowy** lub **kod usług ekspresowych**, a następnie kliknij przycisk **Submit** (Wprowadź).

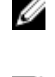

**UWAGA:** Aby odszukać znacznik serwisowy, kliknij pozycję **Where is my Service Tag? (Gdzie jest mój znacznik serwisowy?)**

**UWAGA:** Jeśli nie możesz znaleźć znacznika serwisowego, kliknij pozycję **Detect My Produkt** (Wykryj mój produkt). Postępuj zgodnie z instrukcjami wyświetlanymi na ekranie.

- **4.** Jeśli nie możesz znaleźć ani wykryć znacznika serwisowego, kliknij odpowiednią kategorię komputera na liście Product Category (Kategoria produktu).
- **5.** Z listy **Product Type** (Typ produktu) wybierz odpowiednią opcję.
- **6.** Wybierz model komputera. Zostanie wyświetlona strona **Product Support** (Wsparcie dla produktu).
- **7.** Kliknij pozycję **Get drivers** (Pobierz sterowniki), a następnie kliknij pozycję **View All Drivers** (Wyświetl wszystkie sterowniki). Zostanie otwarta strona Drivers and Downloads (Sterowniki i pliki do pobrania).
- **8.** Na ekranie Drivers and Downloads (Sterowniki i pliki do pobrania) z listy rozwijanej **Operating System** (System operacyjny) wybierz pozycję **BIOS**.
- **9.** Znajdź plik z najnowszą aktualizacją systemu BIOS i kliknij przycisk **Download File** (Pobierz plik). Możesz także sprawdzić, które sterowniki wymagają aktualizacji. W tym celu kliknij pozycję **Analyze System for Updates**  (Znajdź wymagane aktualizacje systemu) i postępuj zgodnie z instrukcjami wyświetlanymi na ekranie.
- **10.** Wybierz preferowaną metodę pobierania w oknie **Please select your download method below** (Wybierz metodę pobierania poniżej), a następnie kliknij przycisk **Download File** (Pobierz plik). Zostanie wyświetlone okno **File Download** (Pobieranie pliku).
- **11.** Kliknij przycisk **Save** (Zapisz), aby zapisać plik na komputerze.
- **12.** Kliknij przycisk **Run** (Uruchom), aby zainstalować aktualizację systemu BIOS na komputerze. Postępuj zgodnie z instrukcjami wyświetlanymi na ekranie.

### **Hasło systemowe i hasło konfiguracji systemu**

W celu zabezpieczenia komputera można utworzyć hasło systemowe i hasło konfiguracji systemu.

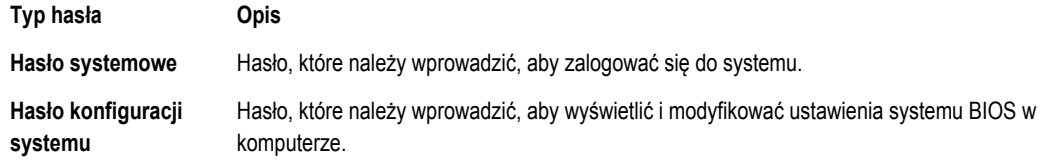

**OSTRZEŻENIE: Hasła stanowią podstawowe zabezpieczenie danych w komputerze.**

**OSTRZEŻENIE: Jeśli komputer jest niezablokowany i pozostawiony bez nadzoru, osoby postronne mogą uzyskać dostęp do przechowywanych w nim danych.**

**UWAGA:** W dostarczonym komputerze hasło systemowe i hasło konfiguracji systemu są fabrycznie wyłączone.

#### **Przypisywanie hasła systemowego i hasła konfiguracji systemu**

Przypisanie nowego **hasła systemowego** i/lub **hasła konfiguracji systemu** oraz usunięcie istniejącego **hasła systemowego**  i/lub **hasła konfiguracji systemu** jest możliwe tylko wtedy, gdy dla opcji **Password Status** (Stan hasła) jest wybrane ustawienie **Unlocked** (Odblokowane). Jeśli dla tej opcji jest wybrane ustawienie **Locked** (Zablokowane), zmiana hasła systemowego nie jest możliwa.

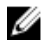

Ø

**UWAGA:** Jeśli zworka hasła nie jest zainstalowana, istniejące hasło systemowe i hasło konfiguracji systemu zostanie usunięte, a do komputera będzie można się zalogować bez podawania hasła systemowego.

<span id="page-53-0"></span>Aby uruchomić program konfiguracji systemu, naciśnij klawisz <F2> niezwłocznie po włączeniu zasilania lub ponownym uruchomieniu komputera.

**1.** Na ekranie **System BIOS** lub **System Setup** (Konfiguracja systemu) wybierz opcję **System Security** (Zabezpieczenia systemu) i naciśnij klawisz <Enter>.

Zostanie wyświetlony ekran **System Security** (Zabezpieczenia systemu).

- **2.** Na ekranie **System Security** (Zabezpieczenia systemu) upewnij się, że dla opcji **Password Status** (Stan hasła) jest wybrane ustawienie **Unlocked** (Odblokowane).
- **3.** Wybierz opcję **System Password** (Hasło systemowe), wpisz hasło systemowe, a następnie naciśnij klawisz <Enter> lub <Tab>.

Hasło systemowe musi spełniać następujące warunki:

- Hasło może zawierać do 32 znaków.
- Hasło może zawierać cyfry od 0 do 9.
- W haśle można używać tylko małych liter. Wielkie litery są niedozwolone.
- W haśle można używać tylko następujących znaków specjalnych: spacja, ("), (+), (,), (-), (.), (/), (;), ([), (\), (]), (`).

Po wyświetleniu monitu ponownie wpisz hasło systemowe.

- **4.** Wpisz wprowadzone wcześniej hasło systemowe i kliknij przycisk **OK**.
- **5.** Wybierz opcję **Setup Password** (Hasło konfiguracji systemu), wpisz hasło konfiguracji systemu, a następnie naciśnij klawisz <Enter> lub <Tab>.

Zostanie wyświetlony monit o ponowne wpisanie hasła konfiguracji systemu.

- **6.** Wpisz wprowadzone wcześniej hasło konfiguracji systemu i kliknij przycisk **OK**.
- **7.** Naciśnij klawisz <Esc>. Zostanie wyświetlony monit o zapisanie zmian.
- **8.** Naciśnij klawisz <Y>, aby zapisać zmiany. Komputer zostanie uruchomiony ponownie.

#### **Usuwanie lub zmienianie hasła systemowego i/lub hasła konfiguracji systemu**

Przed usunięciem lub zmianą istniejącego hasła systemowego lub hasła konfiguracji systemu należy się upewnić, że dla opcji **Password Status** (Stan hasła) jest wybrane ustawienie Unlocked (Odblokowane) w programie konfiguracji systemu. Jeśli dla opcji **Password Status** (Stan hasła) jest wybrane ustawienie Locked (Zablokowane), nie można zmienić ani usunąć tych haseł. Aby uruchomić program konfiguracji systemu, naciśnij klawisz <F2> niezwłocznie po włączeniu zasilania lub ponownym uruchomieniu komputera.

**1.** Na ekranie **System BIOS** lub **System Setup** (Konfiguracja systemu) wybierz opcję **System Security** (Zabezpieczenia systemu) i naciśnij klawisz <Enter>.

Zostanie wyświetlony ekran **System Security** (Zabezpieczenia systemu).

- **2.** Na ekranie **System Security** (Zabezpieczenia systemu) upewnij się, że dla opcji **Password Status** (Stan hasła) jest wybrane ustawienie **Unlocked** (Odblokowane).
- **3.** Wybierz opcję **System Password** (Hasło systemowe), zmień lub usuń istniejące hasło systemowe, a następnie naciśnij klawisz <Enter> lub <Tab>.
- **4.** Wybierz opcję **Setup Password** (Hasło konfiguracji systemu), zmień lub usuń istniejące hasło konfiguracji systemu, a następnie naciśnij klawisz <Enter> lub <Tab>.

**UWAGA:** Jeśli hasło systemowe lub hasło konfiguracji systemu zostało zmienione, należy ponownie wpisać nowe Ø hasło po wyświetleniu monitu. Jeśli hasło systemowe lub hasło konfiguracji systemu zostało usunięte, po wyświetleniu monitu należy potwierdzić polecenie usunięcia hasła.

- **5.** Naciśnij klawisz <Esc>. Zostanie wyświetlony monit o zapisanie zmian.
- **6.** Naciśnij klawisz <Y>, aby zapisać zmiany i zamknąć program konfiguracji systemu. Komputer zostanie uruchomiony ponownie.

# <span id="page-54-0"></span>**Dane techniczne**

**UWAGA:** Oferowane opcje mogą być różne w różnych krajach. Aby uzyskać więcej informacji o konfiguracji komputera,

kliknij kolejno Start **(ikona przycisku Start)** → **Pomoc i obsługa techniczna**, a następnie wybierz opcję przeglądania informacji o komputerze.

#### **Tabela 14. Informacje o systemie**

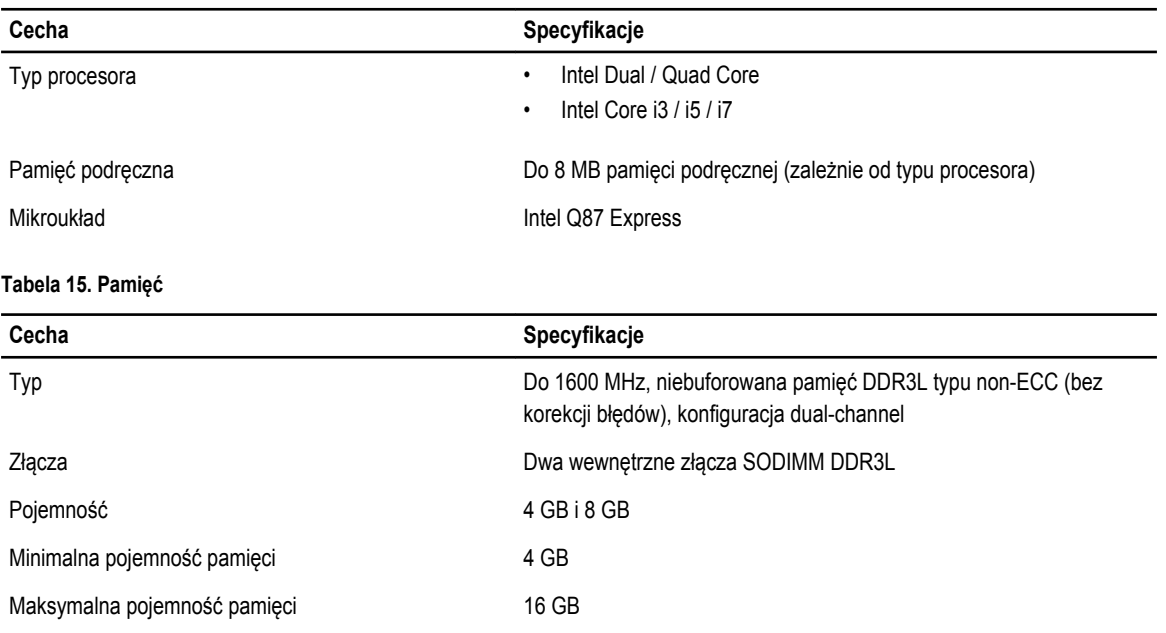

#### **Tabela 16. Grafika**

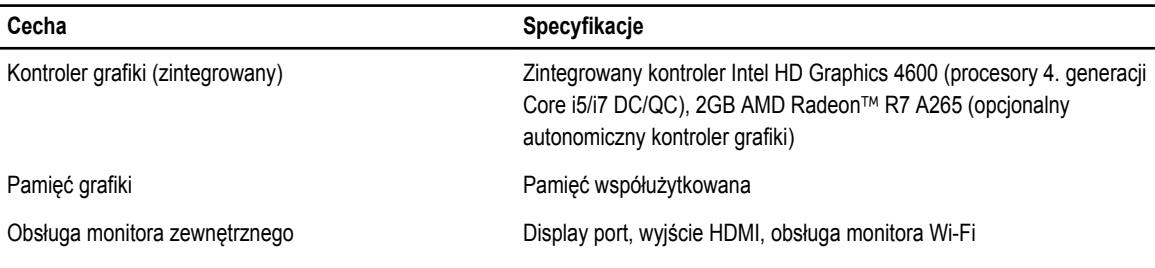

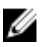

**UWAGA:** Monitor Wi-Fi wymaga karty bezprzewodowej (do nabycia osobno).

**Tabela 17. Dźwięk**

| Cecha                             | Specyfikacje                                                                                                    |
|-----------------------------------|----------------------------------------------------------------------------------------------------|
| Kontroler                         | Intel High Definition Audio z Waves MaxxVoice Pro                                                                                                    |
| Głośnik                           | Pojedyncze głośniki o impedancji 4 omów w zestawie lewym i prawym<br>(średnio 4 W na kanał)                                                                                                    |
| Wzmacniacz głośników wewnętrznych | Do 7,6 W na kanał przy impedancji 4 omów                                                                                                    |
| Obsługa mikrofonu wewnętrznego    | Dwa mikrofony cyfrowe                                                                                                    |
| Regulacja głośności               | Przyciski zwiększania/zmniejszania głośności (tylko Windows 7), menu<br>oprogramowania i klawisze sterowania odtwarzaniem                                                                                                    |
|                                   | PRZESTROGA: Nadmierne ciśnienie akustyczne w<br>słuchawkach dousznych lub nausznych może spowodować<br>pogorszenie lub utratę słuchu. Inne niż centralne ustawienie<br>głośności oraz korektora może spowodować zwiększenie<br>napięcia w słuchawkach, a w konsekwencji wzrost ciśnienia<br>akustycznego. Użycie sprzętu i środowiska innego niż<br>określone przez producenta (np. systemu operacyjnego,<br>oprogramowania korektora, oprogramowania sprzętowego,<br>sterownika itd.) może spowodować zwiększenie napięcia w<br>słuchawkach, a w konsekwencji wzrost ciśnienia<br>akustycznego. Użycie słuchawek dousznych lub nausznych<br>innych niż określone przez producenta może spowodować<br>wzrost ciśnienia akustycznego. |

#### **Tabela 18. Komunikacja**

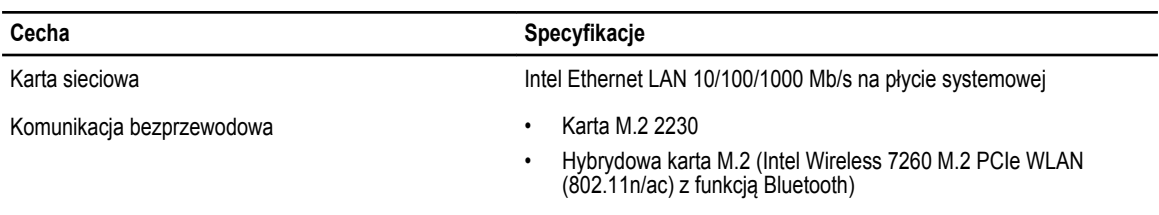

#### **Tabela 19. Karty**

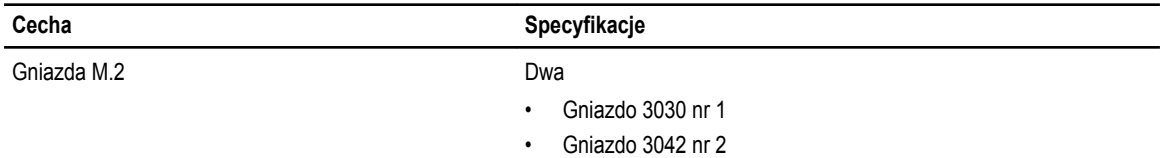

#### **Tabela 20. Wyświetlacze**

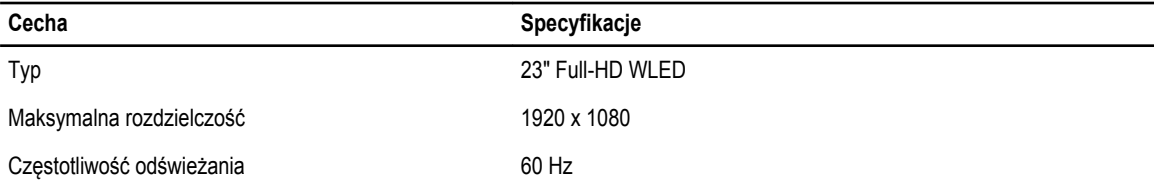

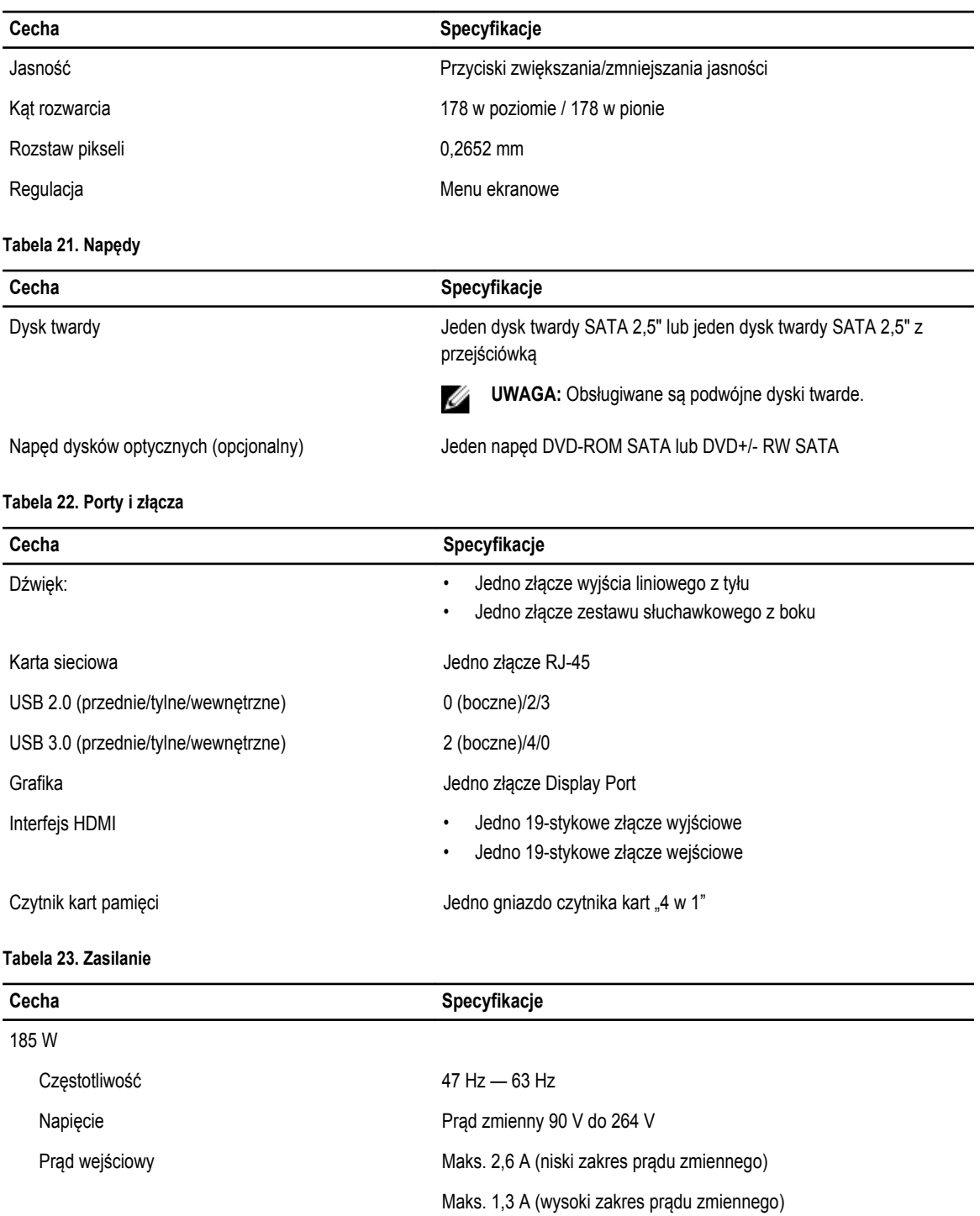

#### **Tabela 24. Kamera (opcjonalna)**

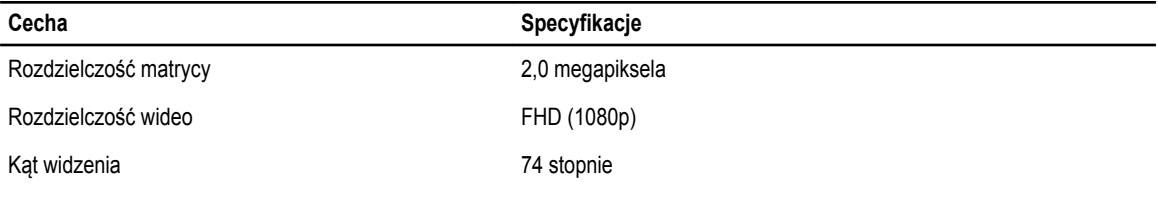

#### **Tabela 25. Podstawka**

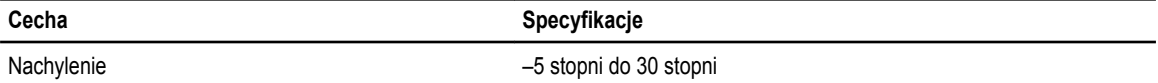

#### **Tabela 26. Wymiary i masa**

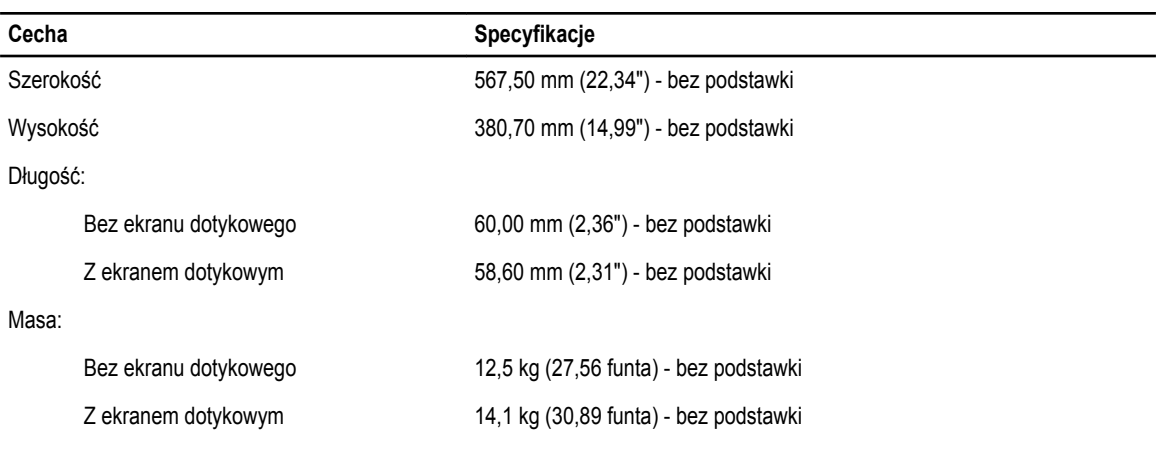

**UWAGA:** Masa komputera może zależeć od zamówionej konfiguracji i zmiennych produkcyjnych.

#### **Tabela 27. Elementy sterowania i wskaźniki**

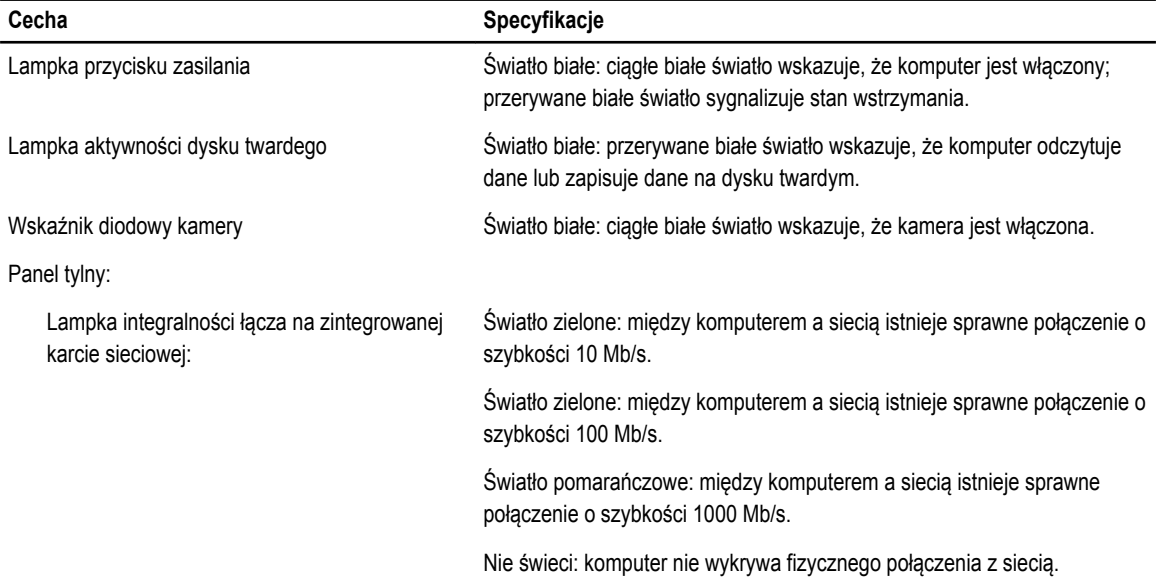

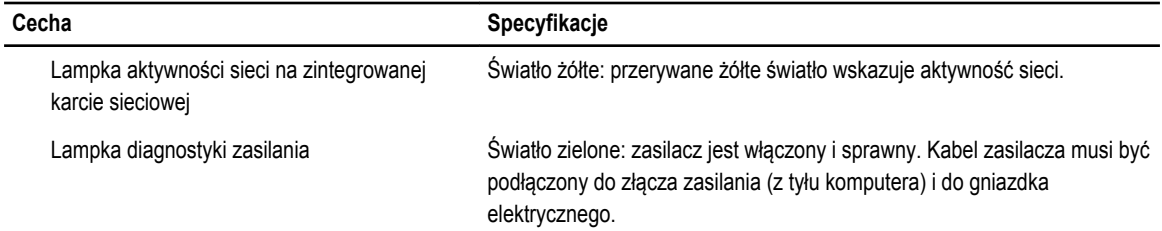

#### **Tabela 28. Środowisko pracy**

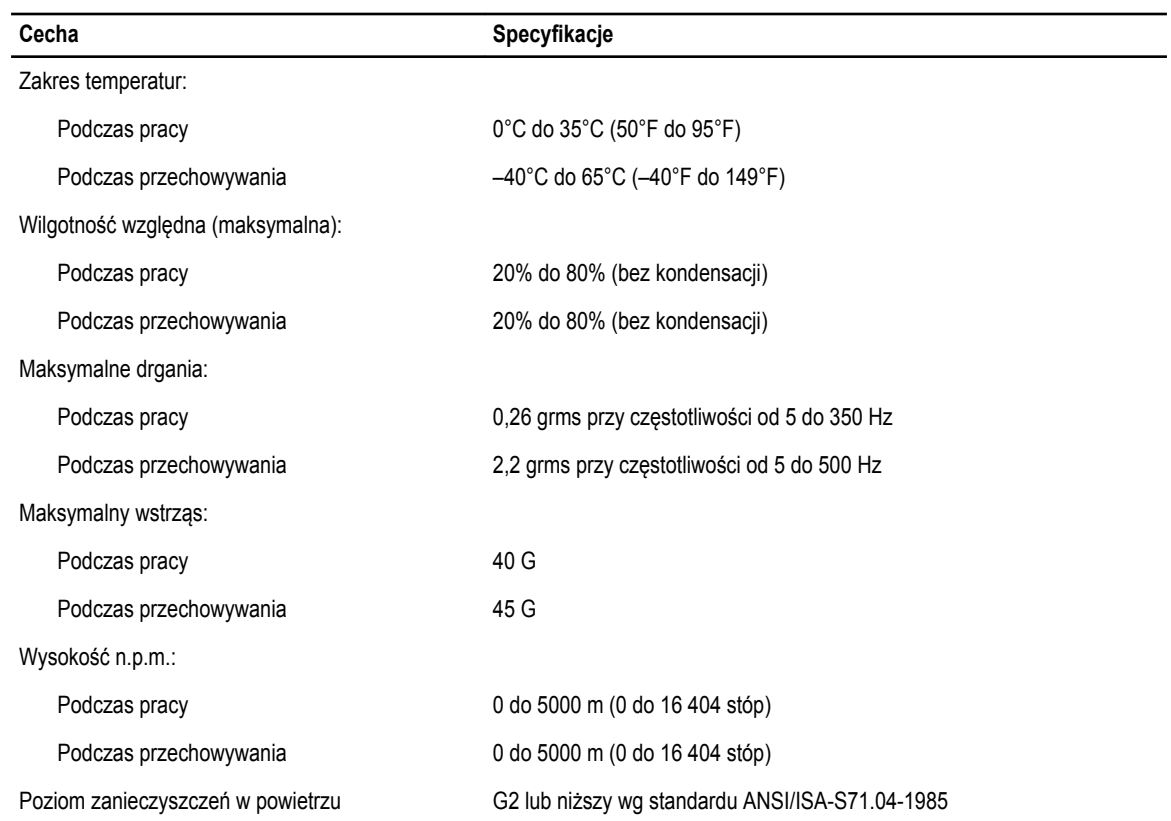

# <span id="page-59-0"></span>**Kontakt z firmą Dell**

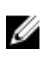

**UWAGA:** W przypadku braku aktywnego połączenia z Internetem informacje kontaktowe można znaleźć na fakturze, w dokumencie dostawy, na rachunku lub w katalogu produktów firmy Dell.

Firma Dell oferuje kilka różnych form obsługi technicznej i serwisu, online oraz telefonicznych. Ich dostępność różni się w zależności od produktu i kraju, a niektóre z nich mogą być niedostępne w regionie użytkownika. Aby skontaktować się z działem sprzedaży, pomocy technicznej lub obsługi klienta firmy Dell:

- **1.** Przejdź do strony internetowej **dell.com/support**
- **2.** Wybierz kategorię pomocy technicznej.
- **3.** Wybierz swój kraj lub region z menu rozwijanego Choose a Country/Region (Wybór kraju/regionu) na górze strony.
- **4.** Wybierz odpowiednie łącze do działu obsługi lub pomocy technicznej w zależności od potrzeb.